# **Zalo**

# Hướng dẫn cài đặt<br>ZALO OFFICAL ACCOUNT Cơ quan nhà nước

ansformation

**Digital** 

Zalo

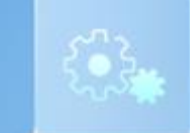

# QUY TRÌNH THỰC HIỆN

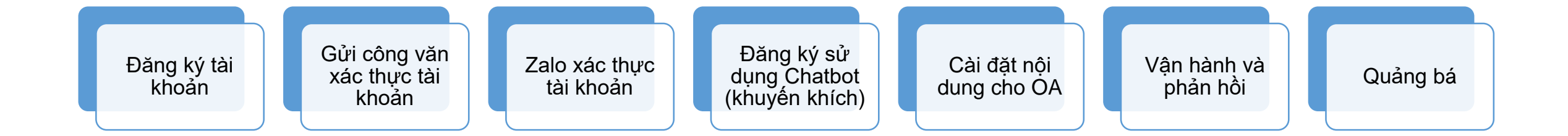

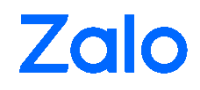

# MỤC LỤC

### **ĐĂNG KÝ**

1.1. Tạo tài khoản mới

1.2. Xác thực

### **VẬN HÀNH**

- 2.1. Đăng nhập vào tool admin
- 2.2. Đăng ký sử dụng Chatbot
- 2.3. Cài đặt Chatbot
- 2.4. Quản lý nội dung
- 2.5. Broadcast
- 2.6. Thống kê
- 2.7. Quản lý

### **QUẢNG BÁ OFFICIAL ACCOUNT CHO NGƯỜI DÂN**

- Cách 1: Mời người quan tâm từ OA
- Cách 2: Chia sẻ lên nhật ký, bạn bè
- Cách 3: Hướng dẫn người dân tra cứu trên điện thoại

### **KẾT NỐI KỸ THUẬT**

*\*OA = Official Account* <sup>3</sup>

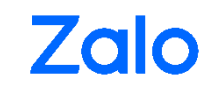

# ĐĂNG KÝ OA

### **1. ĐĂNG KÝ**

### **1.1. TẠO TÀI KHOẢN**

Truy cập: <https://oa.zalo.me/chuyendoiso/dangky>

Đăng nhập bằng tài khoản Zalo (của cá nhân cán bộ phụ trách hoặc tài khoản riêng của cơ quan/ đơn vị)

- 1) Chọn loại tài khoản
- 2) Nhập thông tin bắt buộc
- 3) Chọn ảnh bìa và ảnh đại diện
- 4) Nhập địa chỉ cơ quan
- **=> Hoàn tất**

Tham khảo quy định chung về đặt tên, ảnh đại diện,… tại <https://oa.zalo.me/chuyendoiso/hoidap>

#### Budc 1/4 Chọn loại tài khoản Chọn loại tài khoản ٣ 2 Nhập thông tin Cơ quan nhà nước Tiên ích công Là bộ phận cấu thành của Bộ máy nhà Là các công trình hạ tầng kỹ thuật dành  $\overline{3}$ Chon ảnh nước, đây là tổ chức (hoặc cá nhân) cho dịch vụ công cộng, ví dụ giao thông, mang quyền lực nhà nước được thành thông tin liên lạc, điện, nước, rác... Ở Việt lập và có thẩm quyền theo quy định của Nam còn có tên gọi thông dụng là cơ sở pháp luật với mục đích nhằm thực hiện 4 Nhập địa chỉ hạ tầng hoặc tên gọi dân dã là điện, nhiệm vụ và chức năng của nhà nước. đường, trường, tram.

Đăng ký Official Account

Tiếp tục

### **1. ĐĂNG KÝ**

#### **1.2. XÁC THỰC**

- Quý đơn vị cần chuẩn bị **Công văn xác thực tài khoản Zalo Official Account**. Tham khảo công văn mẫu tại link <https://zalo.me/app/link/anmaxcojs1>
- Công văn phải được ký bởi chữ ký tươi mực xanh kèm theo dấu mộc tròn đỏ hoặc chữ ký điện tử có xác thực .
- Công văn phải đúng tên OA và OA ID. Lấy **OA ID tại: Quản lý => Quản lý tài khoản** theo ảnh )
- Đăng tải bản scan màu của công văn (định dạng .png, .jpg hoặc .pdf) lên mục **Quản lý => Xác thực OA** tại <https://oa.zalo.me/manage/cert>
- Gửi công văn bản cứng về địa chỉ sau: Bộ phận hỗ trợ Zalo Official Account CQNN Công ty cổ phần VNG, Z06 Đường số 13, Phường Tân Thuận Đông, Quận 7, Thành phố Hồ Chí Minh, Việt Nam

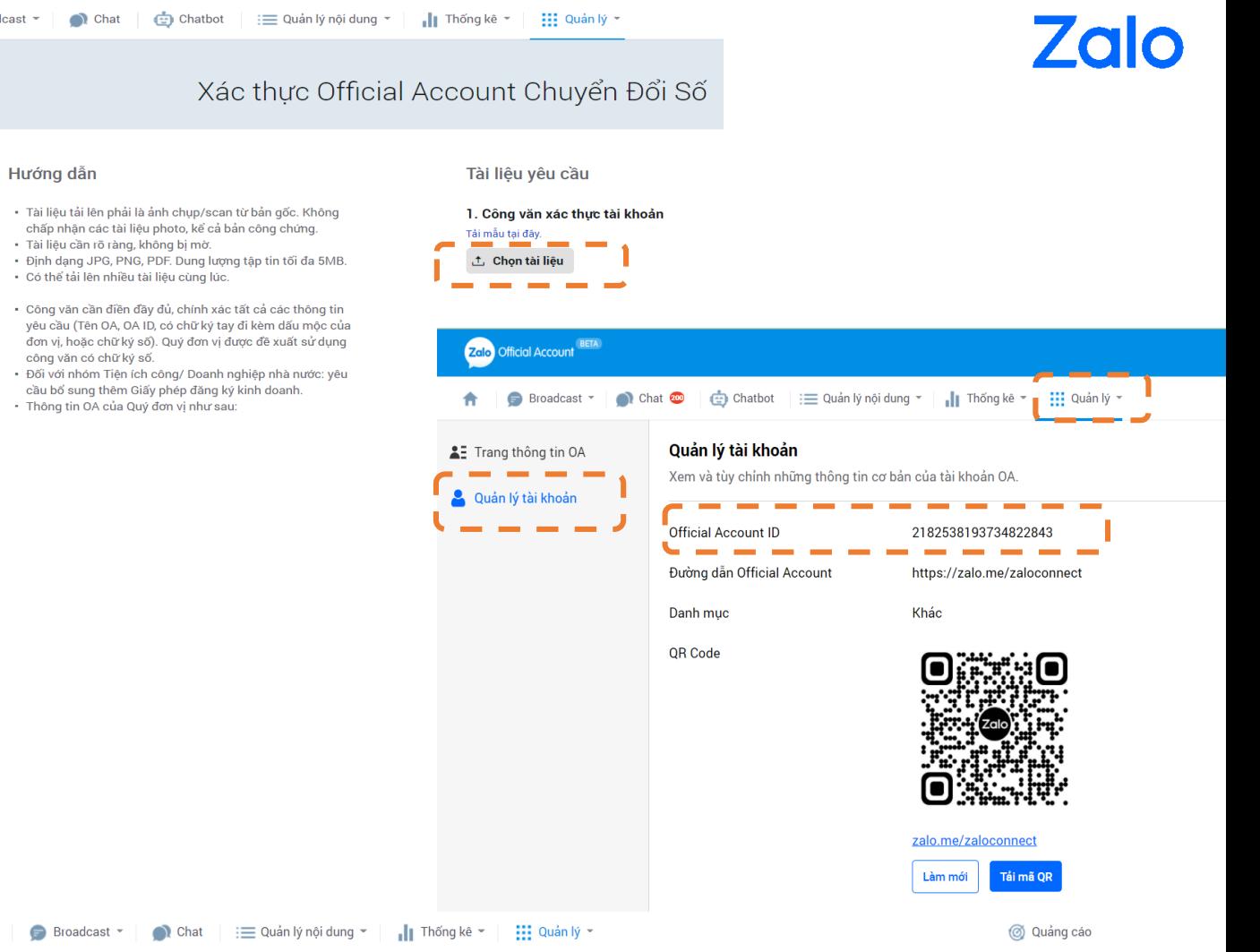

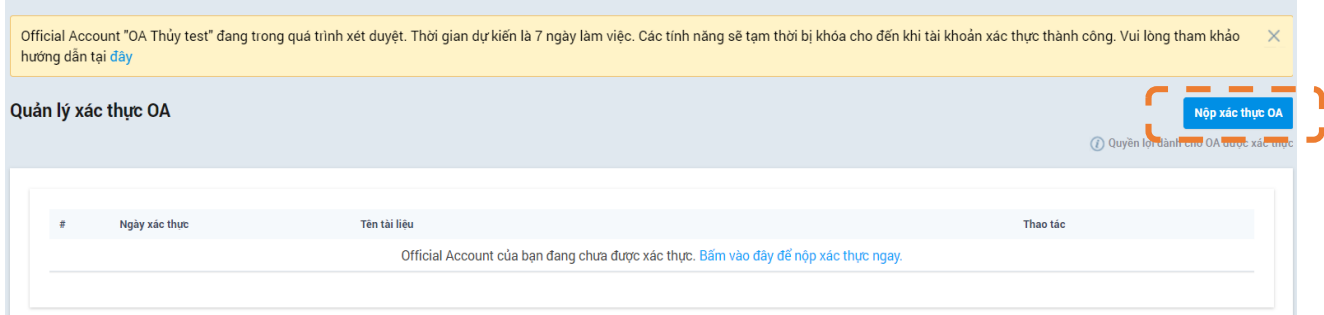

 $\bigcirc$  Broadcast  $\tau$ 

### **1. ĐĂNG KÝ**

### **1.3. XÁC THỰC**

Trường hợp Quý đơn vị muốn đổi tên OA:

- B1: Tiến hành đổi tên OA tại Quảng lý =>Trang Thông tin OA => Chỉnh sửa
- B2: Đăng tải công văn đổi tên tại **Quản lý => Xác thực**

#### **OA:** <https://oa.zalo.me/manage/cert>

- Tham khảo quy định đặt tên OA: <https://oa.zalo.me/chuyendoiso/hoidap>
- Tham khảo công văn đổi tên mẫu tại <https://zalo.me/app/link/toneqyyord>

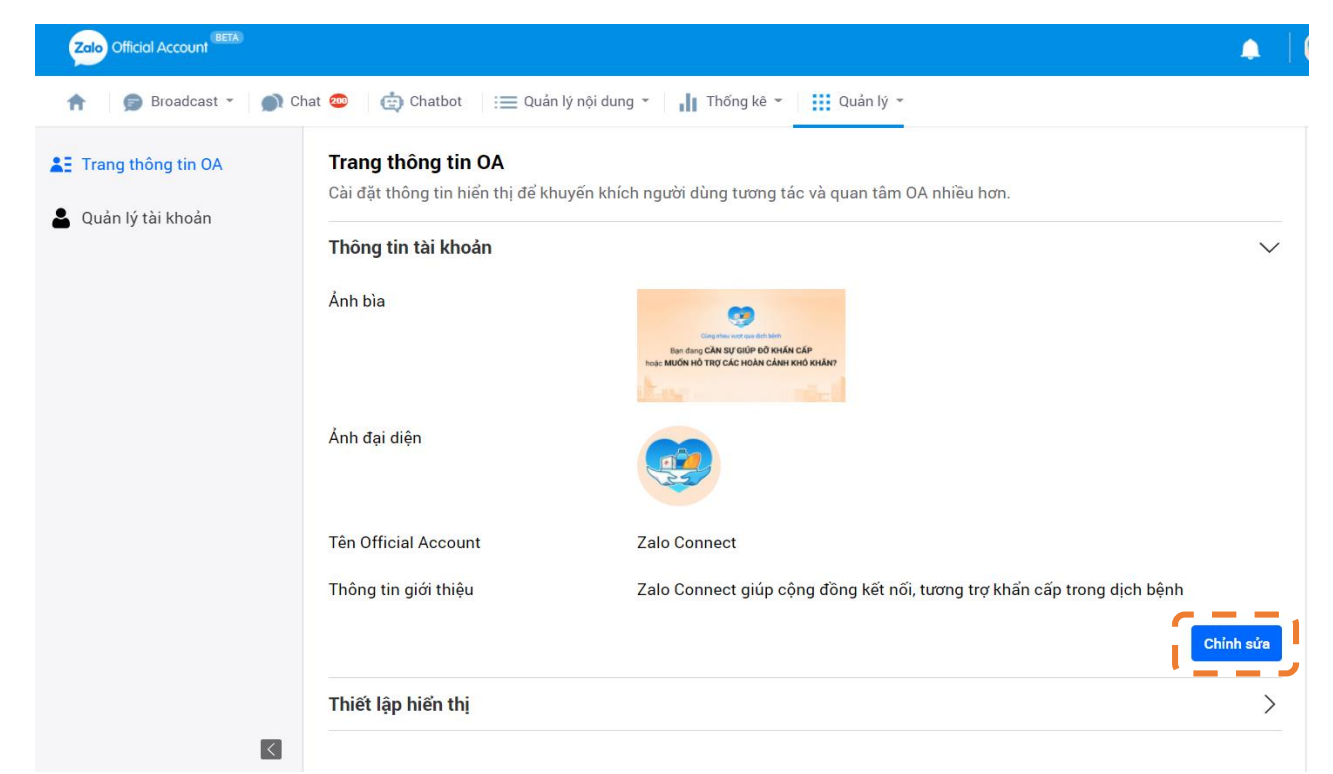

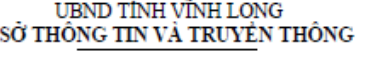

#### CÔNG HÒA XÃ HỘI CHỦ NGHĨA VIẾT NAM Độc lập - Tự do - Hạnh phúc

Vĩnh Long, ngày 21 tháng 7 năm 2021

Số: 844/STTTT-CNTT V/v đề nghi hỗ trơ phê duyệt tài khoản Zalo Official Account

#### Kính gửi: Bộ phận hỗ trợ Zalo Official Account

Nhằm đầy mạnh ứng dụng công nghệ thông tin trong cải cách hành chính, tạo thêm kênh tương tác với người dân, Sở Thông tin và Truyền thông tinh Vĩnh Long đã tạo tài khoản Zalo Official Account có thông tin như sau:

- Tên Official Account: Chính quyền số Vĩnh Long

- Official Account ID: 227859439855.

- Số điên thoai Zalo tao Official Accou

Nay Sở Thông tin và Truyền thông tinh Vĩnh Long có nhu cầu thay đổi thông tin như sau:

- Tên Official Account (mới): Chuyển đổi số Vĩnh Long

Sở Thông tin và Truyền thông tinh Vĩnh Long đề nghị Bộ phận hỗ trợ Zalo Official Account xem xét, sớm phê duyệt thay đổi thông tin cho tài khoản trên đề Sở Thông tin và Truyền thông cung cấp thông tin tuyến truyền các văn bản chủ trương, đường lồi, chính sách của Đảng và pháp luật của Nhà nước, các hoạt động tăng cường công tác quản lý nhà nước và thông tin liên quan đến hoạt động cơ quan, đơn vị trên địa bản tỉnh.

Thông tin liên hệ đến Sở Thông tin và Truyền thông tinh Vĩnh Long

 $-Dng/ba: I$ - Chức vụ: - Số điên th

- Email: nti

Trần trong cản. .....

Nơi nhận: - Như trên: - Luu: VT, CNTT

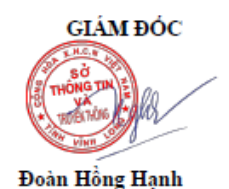

 $\overline{1}$ 

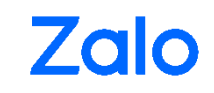

# VẬN HÀNH OA

#### **2.1. ĐĂNG NHẬP VÀO TOOL ADMIN**

Truy cập trang:<https://oa.zalo.me/manage/oa> → Chọn "OA của tôi" → Tool Menu gồm có:

- ❑ **Home / Trang chủ –** thông tin tổng hợp
- ❑ **Broadcast –** tuyên truyền các bài viết, thông tin, chính sách của CQNN đến người quan tâm theo hạn mức quy định
- ❑ **Chat –** trang tương tác 1-1 giữa Người quan tâm OA và Admin
- ❑ **Chatbot –** phần cài đặt thay thế Admin để trả lời thắc mắc tự động tới từ Người quan tâm
- ❑ **Quản lý nội dung –** tạo, chỉnh sửa bài viết (article) trên OA
- ❑ **Thống kê –** báo cáo số liệu tổng hợp
- ❑ **Quản lý –** cài đặt chung

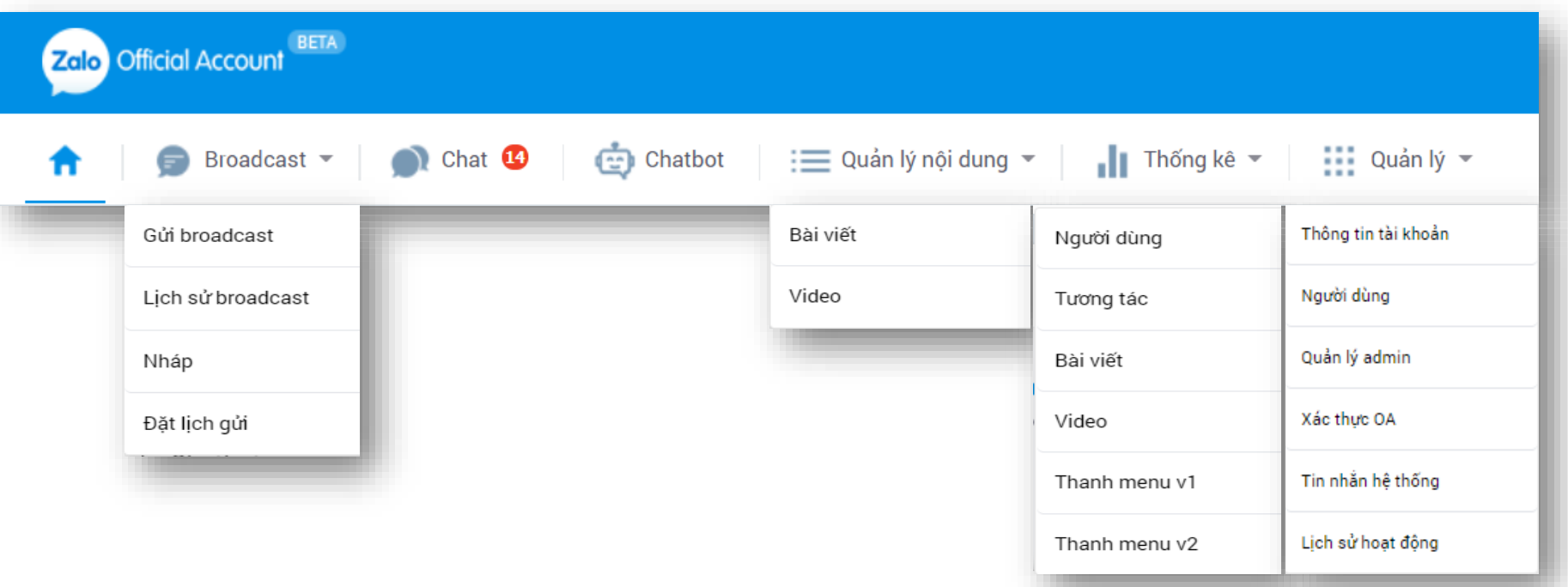

#### **2.2. ĐĂNG KÝ SỬ DỤNG CHATBOT**

Zalo Chatbot là một chuỗi các cuộc **hội thoại tự động** có thể trả lời các câu hỏi phổ biến từ người dùng Zalo.

- o Bước 1: Truy cập website: <https://chatbot.oa.zalo.me/>
- o Bước 2: Kéo xuống cuối trang, điền thông tin vào bảng Đăng ký dùng thử  $\rightarrow$  Gửi đăng ký  $\rightarrow$ Đợi hệ thống xét duyệt *(Ảnh 1)*
- o Bước 3: Nhận tin nhắn đăng ký thành công từ Zalo Chatbot Beta *(Ảnh 2)*
- o Bước 4: Tại trang quản lý OA <https://oa.zalo.me/manage/dashboard> → Chọn Chatbot → Hiển thị pop-up như *Ảnh 3* → Chọn "Đồng ý cho phép ứng dụng quản lý Official Account" → Chọn "Cho phép" → Tiến hành cài đặt nội dung cho Chatbot

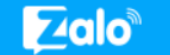

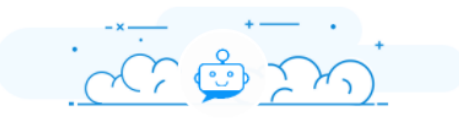

Zalo Chatbot muốn truy xuất các thông tin sau từ tài khoản Zalo của bạn

- Quản lý và gửi tin nhắn cho người dùng đã quan tâm  $\checkmark$
- Quản lý cửa hàng, đơn hàng
- Quản lý bài viết
- Cho phép ứng dụng nhận sự kiện của Official Account

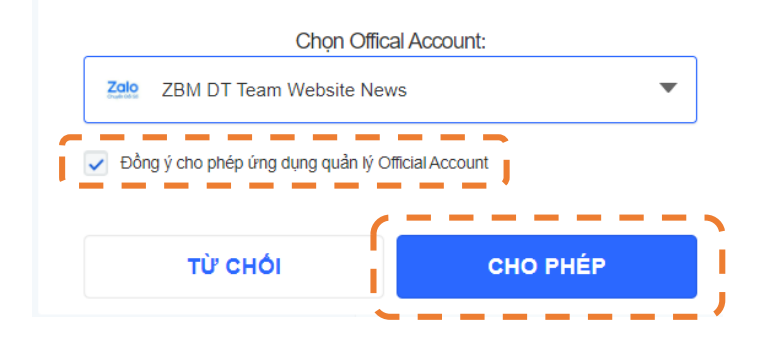

*Đối với lần đầu truy cập Zalo Chatbot thì bạn sẽ thấy pop-up cấp quyền này.*

### Đăng ký dùng thử Zalo Chatbot

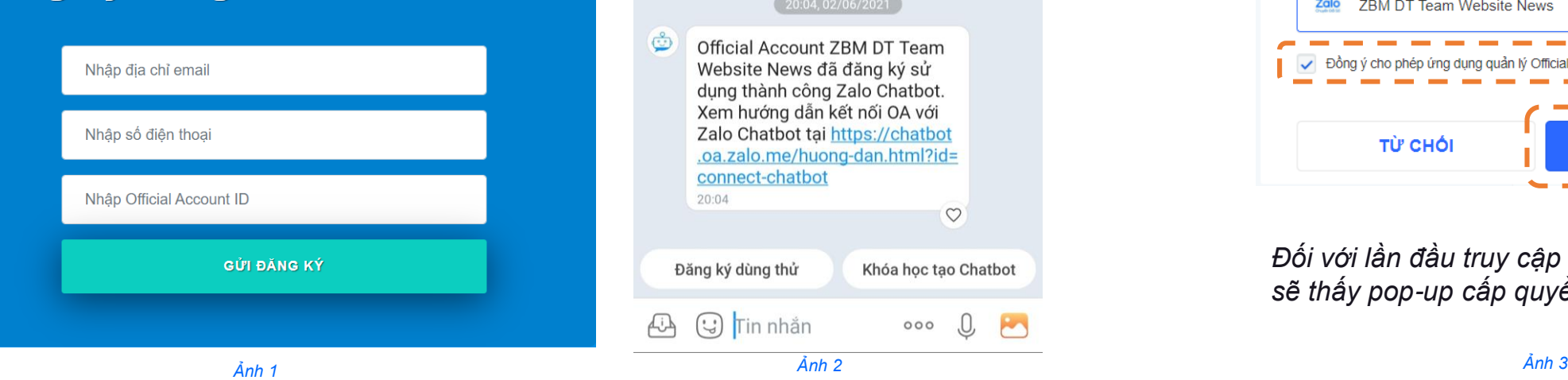

 $\circ$ 

Khóa học tạo Chatbot

 $000$ 

**Zalo Chatbot - Beta** 

10

### **2.3. CÀI ĐẶT CHATBOT**

Các nội dung cần cài đặt cho Chatbot

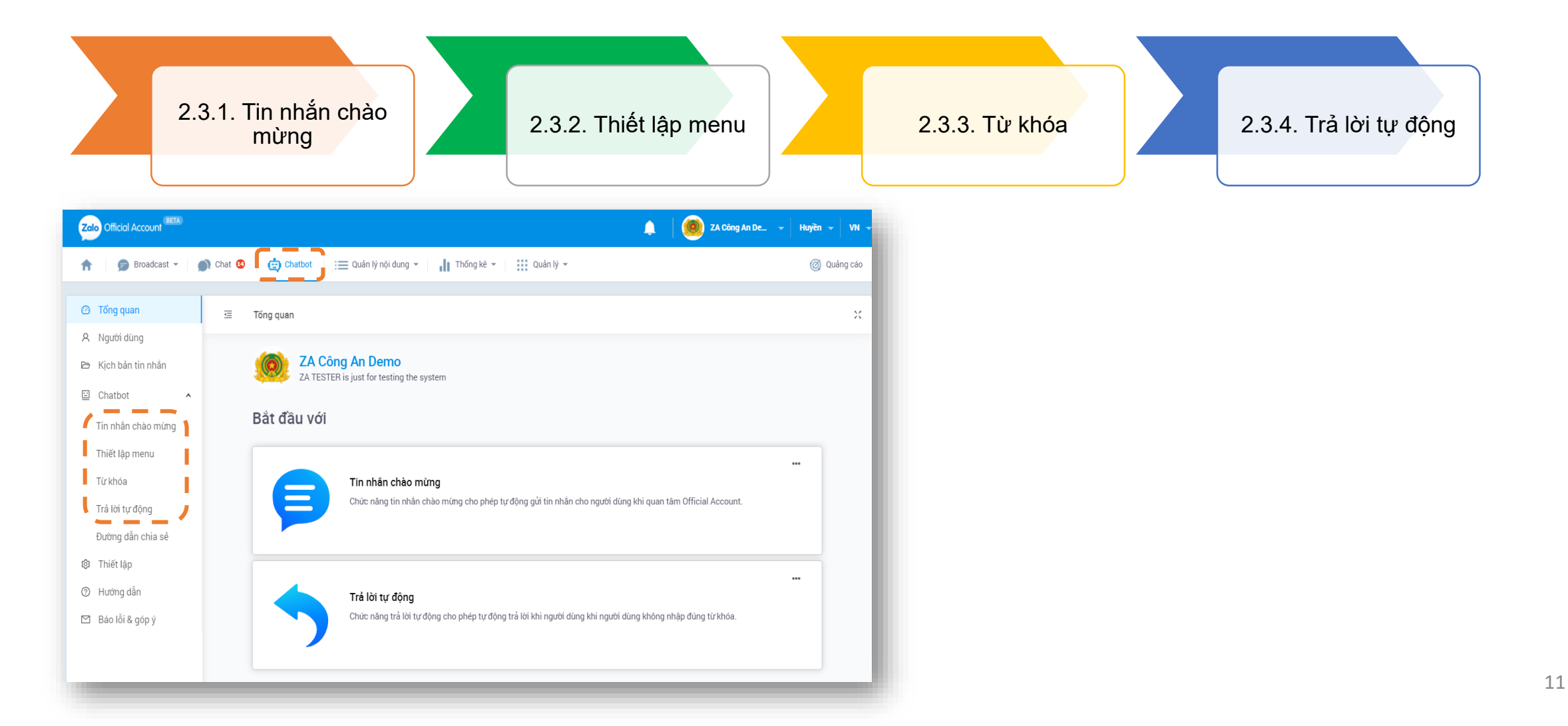

### **2.3. CÀI ĐẶT CHATBOT**

Chatbot tương tác với người dùng theo kịch bản hội thoại do Quản trị viên thiết kế sẵn. Mỗi tính năng của chatbot phục vụ cho các tình huống tương tác khác nhau.

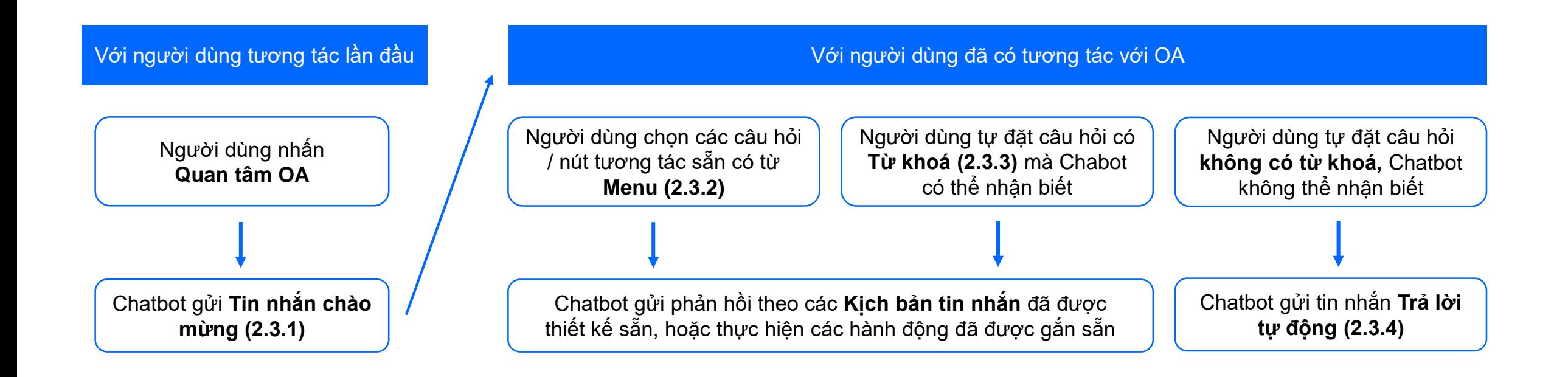

*Tham khảo video Hướng dẫn tại: https://chatbot.oa.zalo.me/huong-dan.html*

#### **2.3.1. Tin nhắn chào mừng**

- o Bước 1: Chọn "Tin nhắn chào mừng" → "Chỉnh sửa"
- o Bước 2: Tạo nội dung cho "Tin nhắn bắt đầu". Có thể đính kèm thêm các trường thông tin tại dấu tia chớp (VD: Họ và Tên, Tên OA ...)

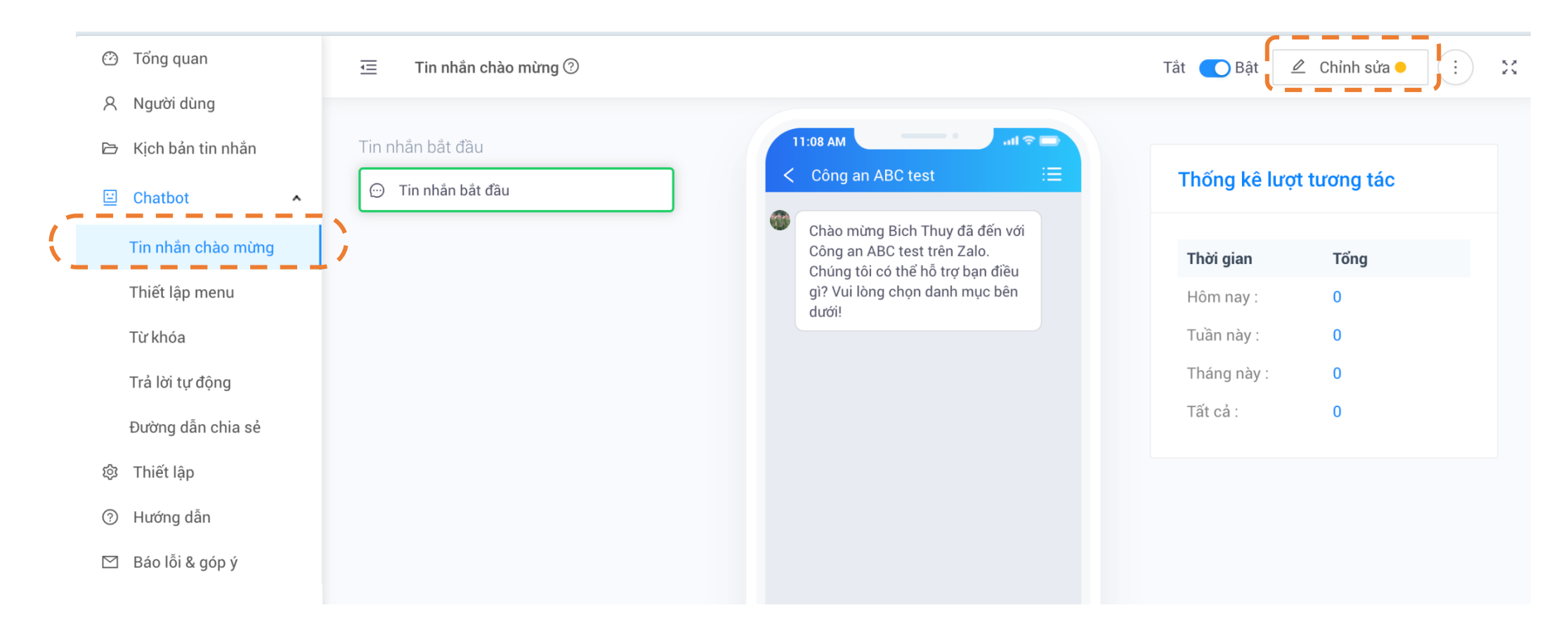

#### **2.3.1. Tin nhắn chào mừng**

Sau 2 bước thiết lập cơ bản trên, có thể thêm các thiết lập khác để Chatbot gửi kèm theo Tin nhắn bắt đầu, gồm thêm **Nút** hoặc thêm **Các nội dung độc lập.**

#### **Thêm Nút:**

- o Chọn "Thêm nút". Có thể thêm số lượng Nút tuỳ ý *(Ảnh 1)*
- o Đặt tên nút (tên nút sẽ hiển thị ngay bên dưới tin nhắn bắt đầu)
- o Gắn hành động cho từng Nút: Gửi tin nhắn, Mở website, Thực hiện cuộc gọi, Đi đến kịch bản tin nhắn đã có sẵn *(Ảnh 2)*

#### **Thêm Các nội dung độc lập:**

o Chọn nội dung muốn đính kèm: Văn bản, Hình ảnh, Tập tin, Bài viết,… *(Ảnh 1)*

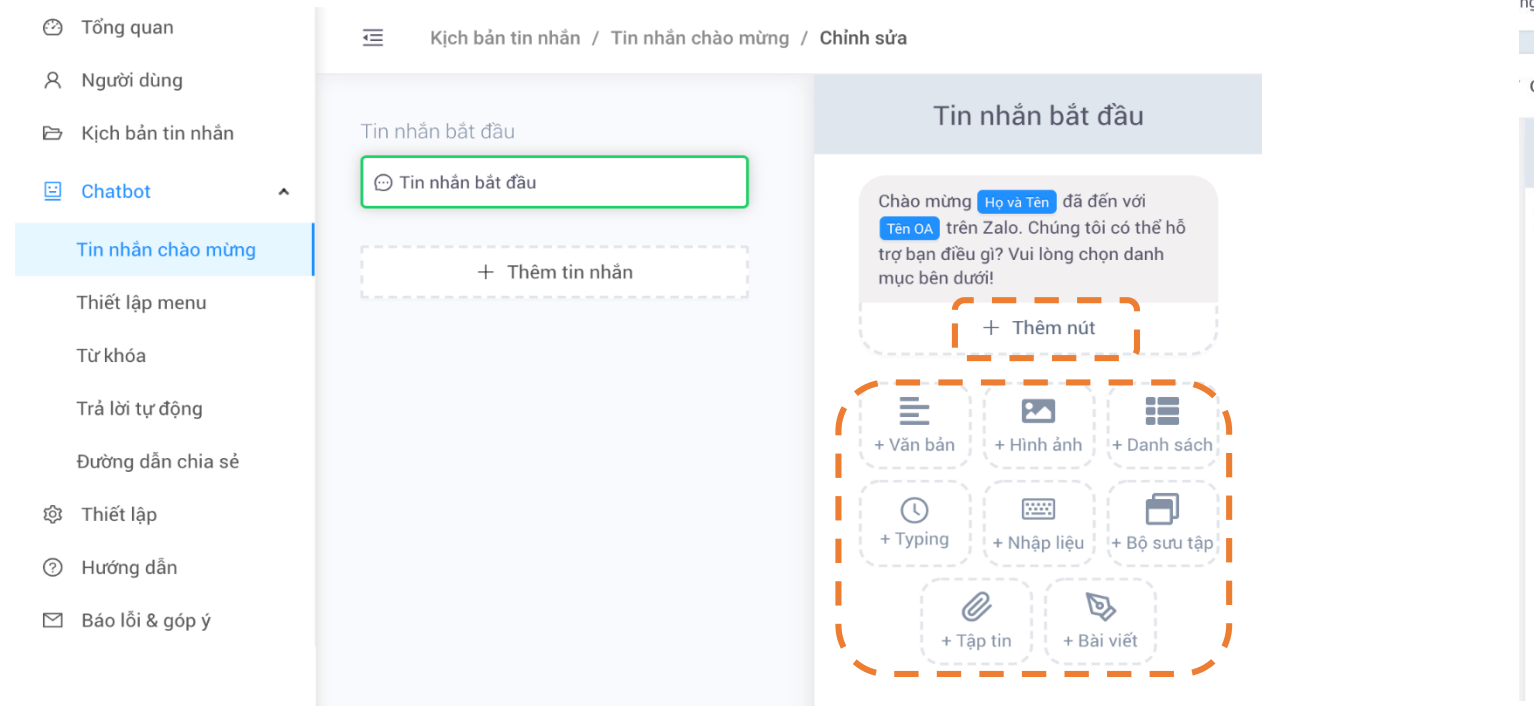

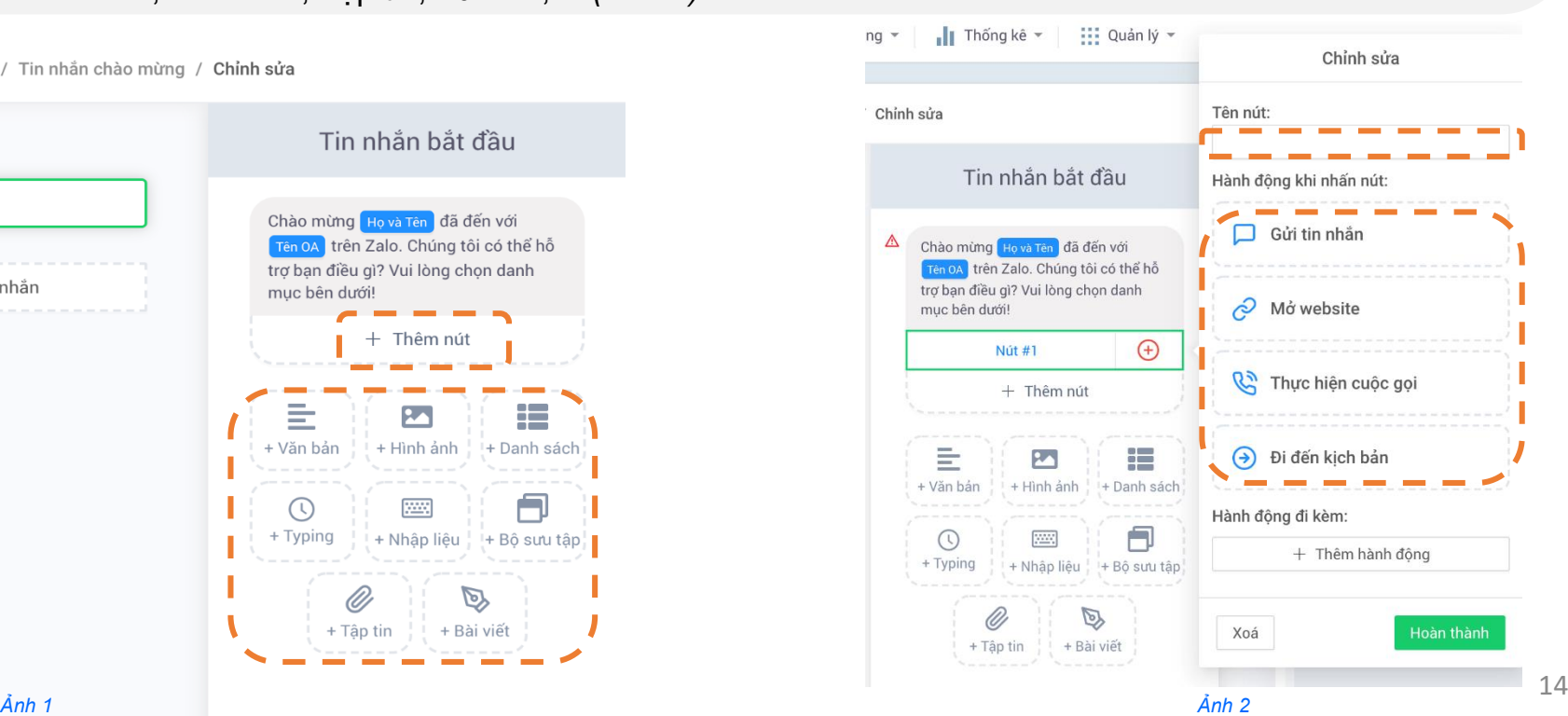

## **Zalo**

### **2. VẬN HÀNH**

#### **2.3.1. Tin nhắn chào mừng**

- o Khi đã hoàn tất các thiết lập, tin nhắn chào mừng sẽ được hiển thị để Xem trước như ảnh.
- o Chọn "Xuất bản" để hoàn tất thiết lập.

Lưu ý: Các thiết lập nên được cân nhắc lựa chọn để phù hợp với mục đích sử dụng của từng OA.

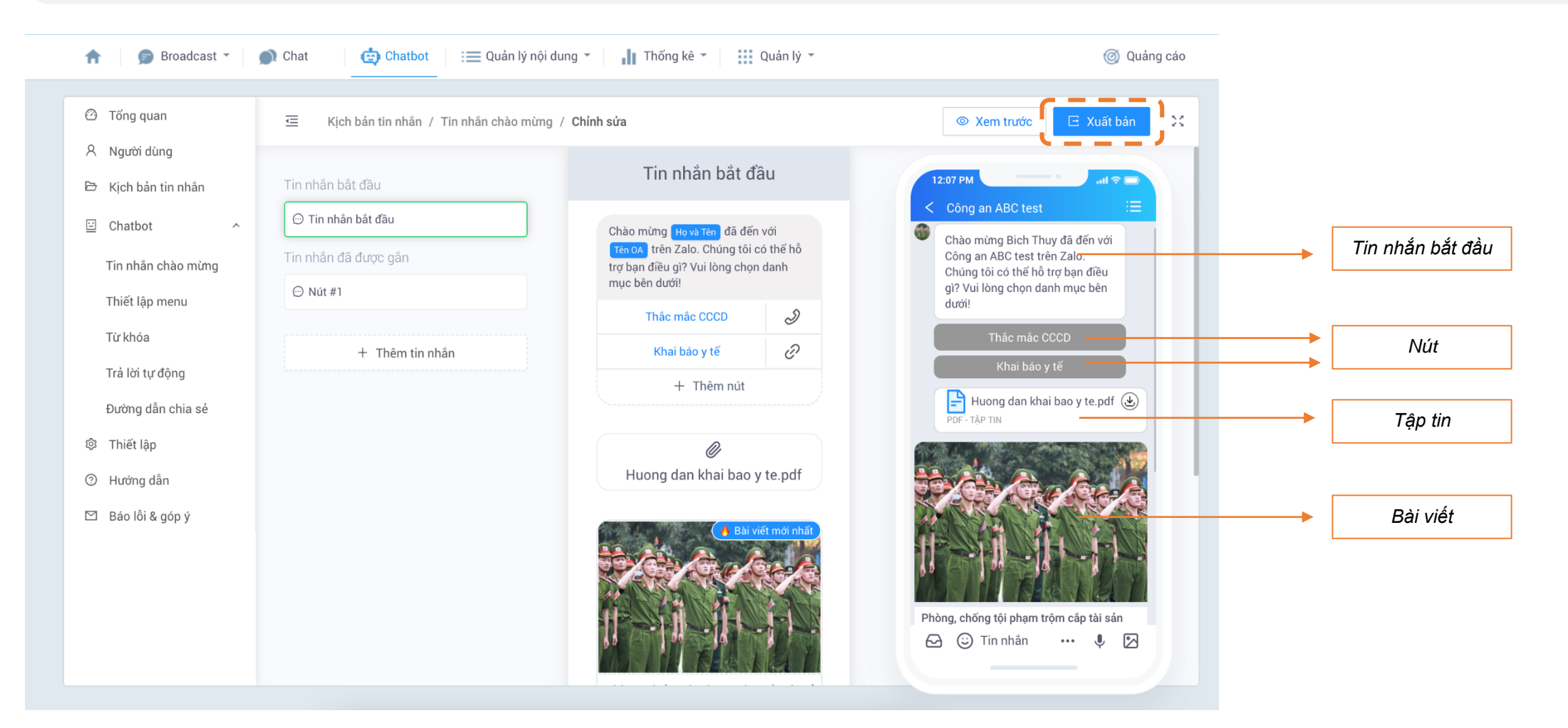

- o Bước 1: Thiết lập menu chính
- o Bước 2: Thiết lập menu nhanh
- o Bước 3: Nhấn nút "Thiết lập" để lưu cài đặt

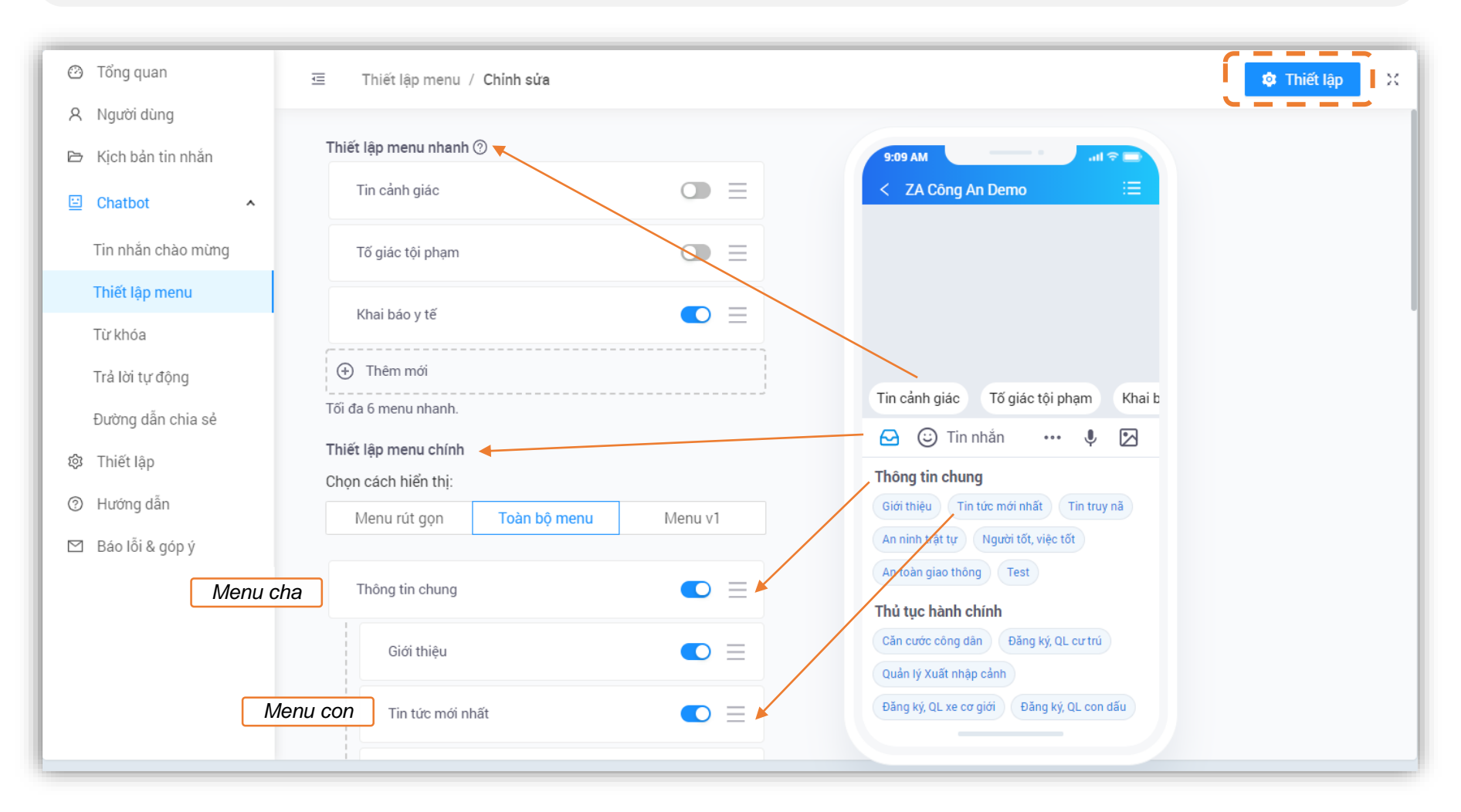

#### **2.3.2. Thiết lập menu**

- o Đặt tên cho Menu Chính → Click chọn hành động khi nhấn menu: "Mở Menu con" *(Ảnh 1)*
- o Đặt tên cho Menu Con → Chọn hành động khi nhấn menu tùy theo nhu cầu như: Gửi tin nhắn, Mở website, Thực hiện cuộc gọi...

*Tips:* Thông thường, các cơ quan sẽ sử dụng hành động "Gửi tin nhắn" nhiều nhất. Để thiết lập nhanh chóng hơn, hãy tạo trước các **Kịch bản tin nhắn**, sau đó trong phần "Gửi tin nhắn", chọn "Chọn từ danh sách" *(Ảnh 2)*

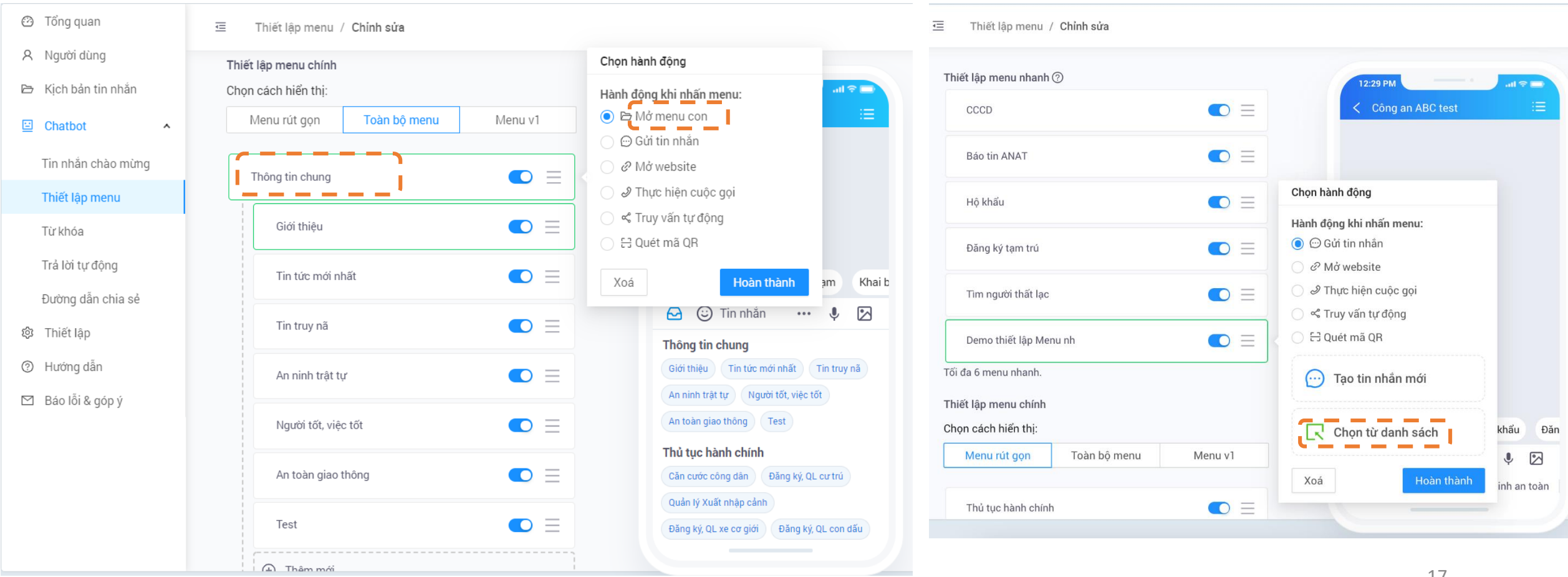

#### **2.3.2. Thiết lập menu**

#### **Hướng dẫn tạo các Kịch bản tin nhắn**

o Bước 1: Chọn "Kịch bản tin nhắn" → Chọn "Thêm mới"

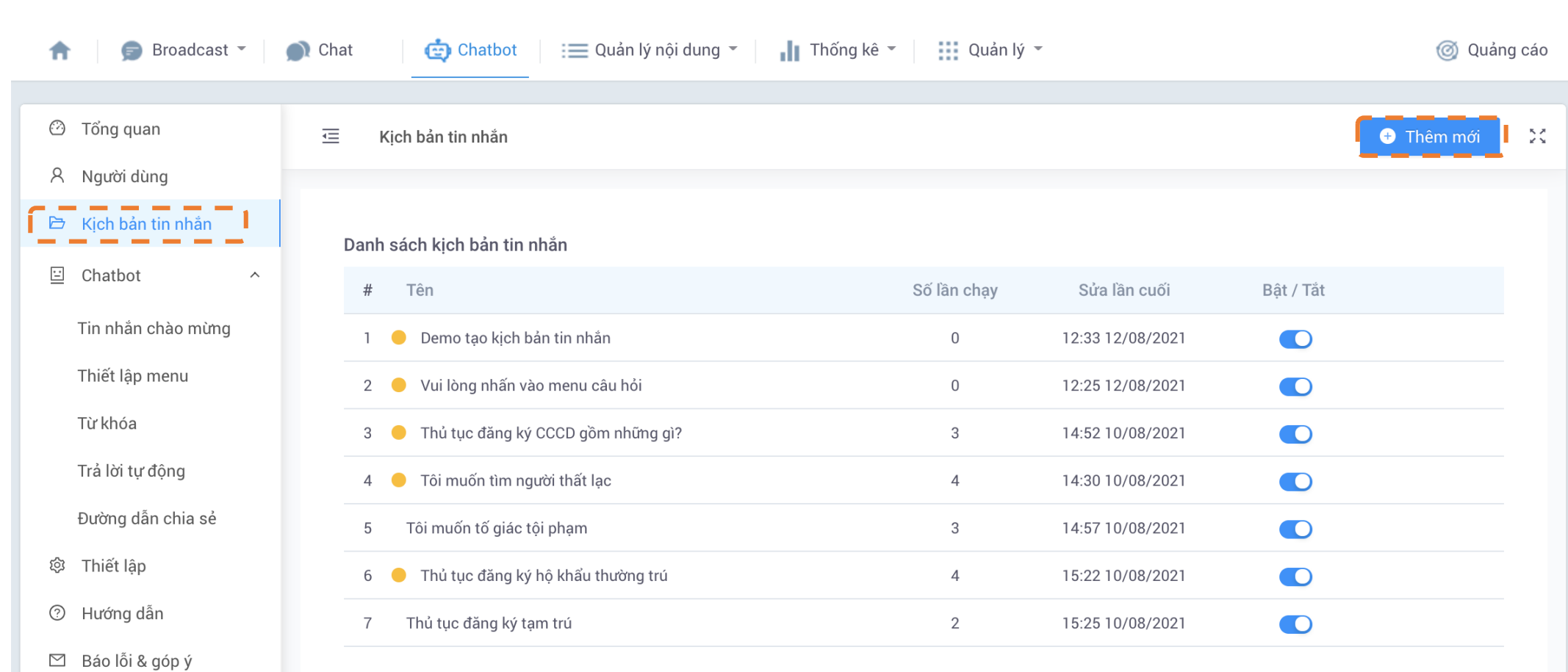

#### **2.3.2. Thiết lập menu**

#### **Hướng dẫn tạo Kịch bản tin nhắn**

- o Bước 2: Tạo nội dung cho Kịch bản tin nhắn, gồm: Nội dung **Tin nhắn bắt đầu**, các **Nút** và **Các nội dung độc lập khác** đi kèm với tin nhắn bắt đầu.
- o Bước 3: Gắn hành động cho các **Nút.**

Lưu ý: Nếu hành động gắn cho Nút là "Gửi tin nhắn", cần tiếp tục tạo nội dung tin nhắn trong phần "Tin nhắn đã được gắn". Quy trình *này có thể được lặp lại nhiều lần nếu Kịch bản tin nhắn có nhiều tầng, lớp nội dung.*

- o Bước 4: Chọn "Xuất bản" để hoàn tất thiết lập.
- o Bước 5: Tiếp tục tạo các Kịch bản tin nhắn khác

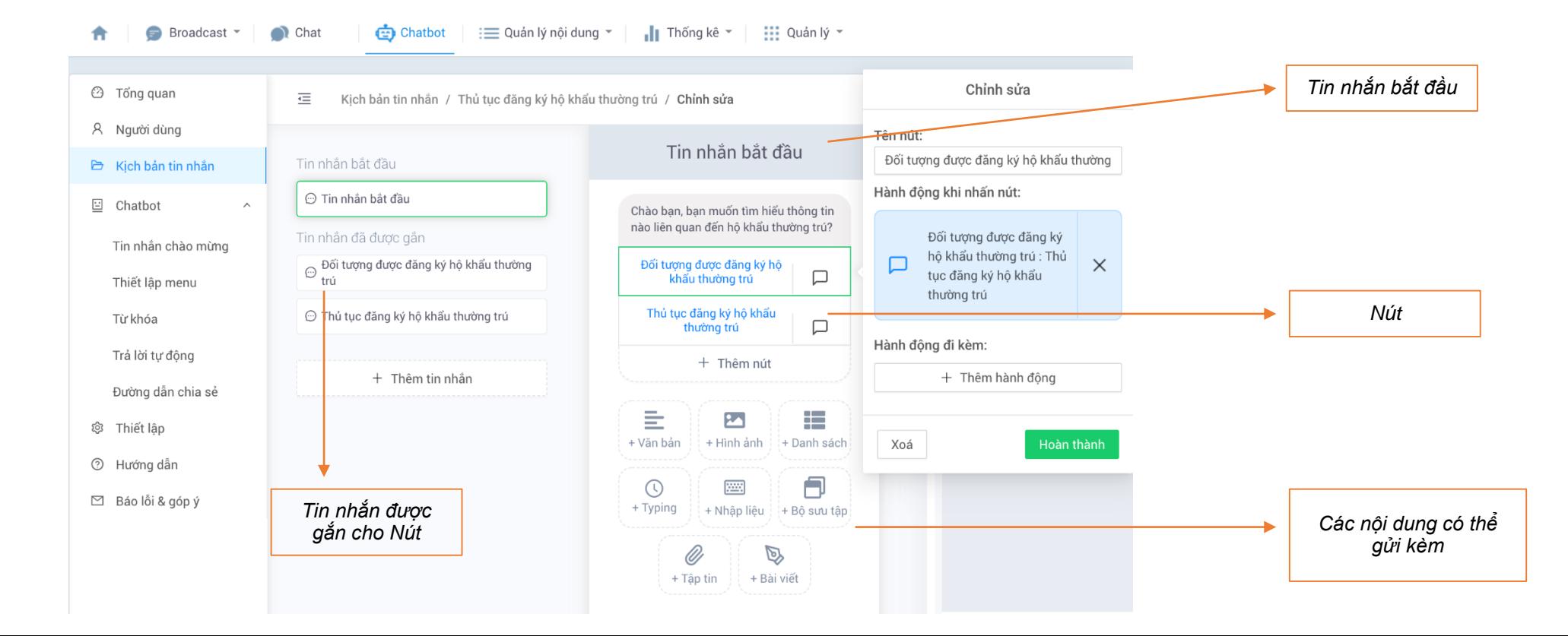

#### **2.3.2 Thiết lập menu**

Khi gắn hành động cho Nút, với các nội dung quan trọng, cần hệ thống thông báo để Quản trị viên trả lời Người quan tâm, chọn **"Gắn tag",**  hoặc "Thông báo cho quản trị viên" trong "Hành động đi kèm". Các nội dung đã được gắn tag sẽ được lọc trong tính năng "Chat".

**Zalo** 

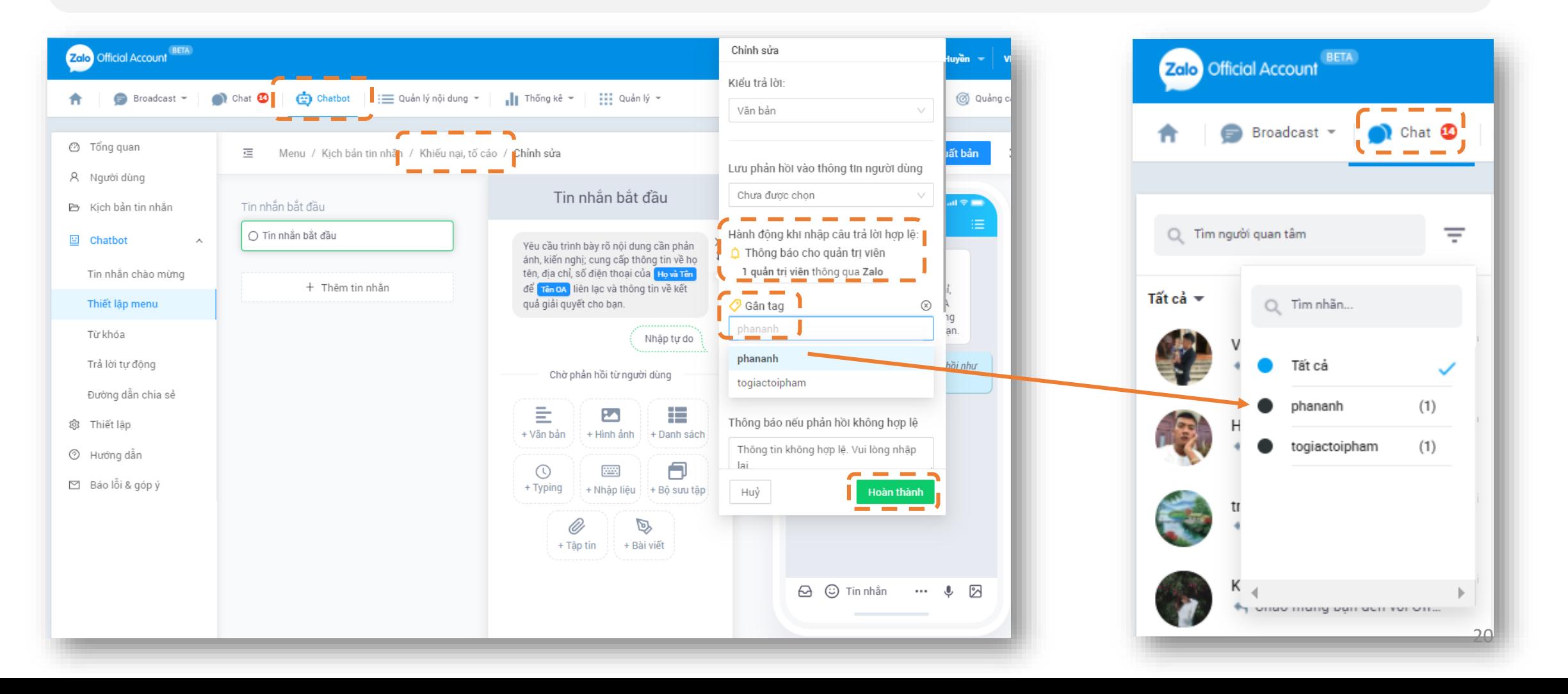

#### **2.3.3. Từ khóa**

- o Tạo kịch bản với từ khóa thường gặp để tối ưu hệ thống tự động trả lời cho Người quan tâm.
- o Từ khoá là những từ thông dụng mà Người quan tâm hay sử dụng trong tương tác.
- o Nhập các từ khóa được phân cách nhau bởi dấu phẩy, ví dụ: CCCD, cấp mới, cấp đổi…
- o Lưu ý nhấn nút "Bật / Tắt" từ khóa cần sử dụng sau khi tạo.
- o Có thể gắn kèm thêm "hành động" cho từ khóa

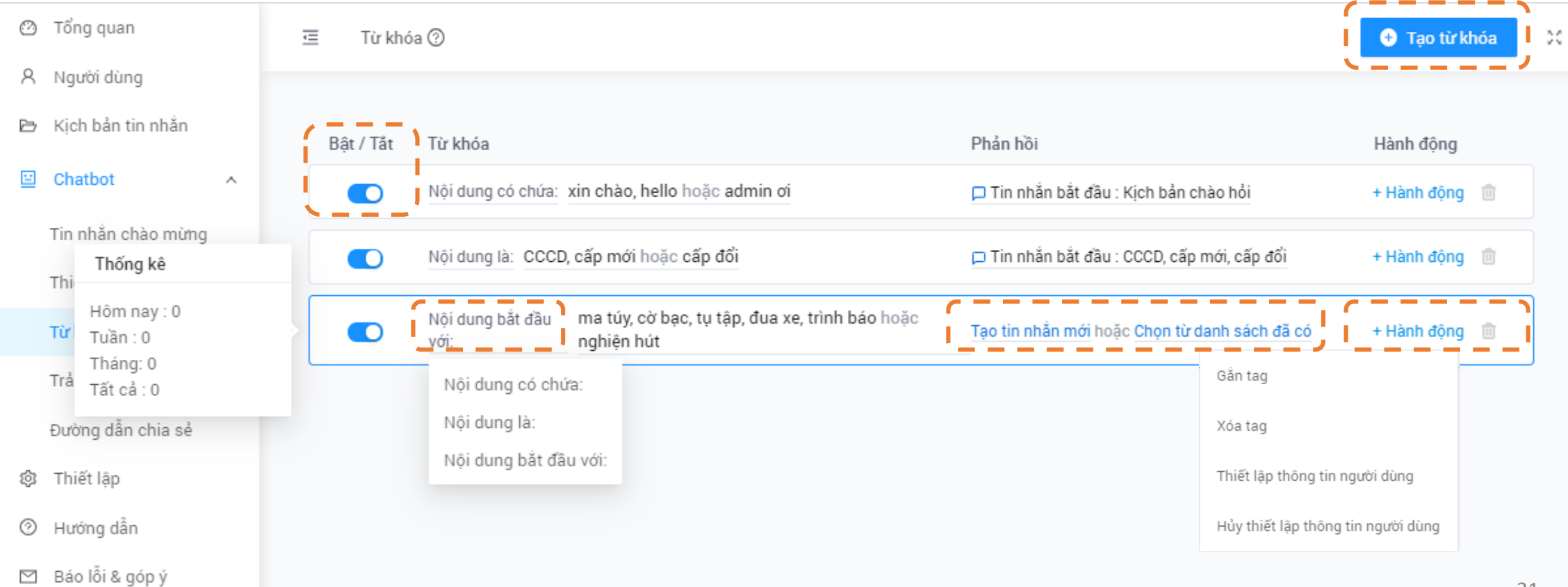

#### **2 . 2 . 3 . Từ khóa**

Có 3 quy tắc trong việc cài đặt 1 từ khóa mới:

#### ➢ "**Nội dung là**":

o Chỉ hoạt động với những tin nhắn có nội dung giống hoàn toàn với từ khóa bạn đặt ra, không phân biệt chữ viết hoa/ thường .

*Ví dụ : bạn đặt nội dung là "xin chào", thì tin nhắn của người gửi bắt buộc phải là "xin chào" thì mới hoạt động .*

- ➢ "**Nội dung có chứa** " :
- o Tùy chon này linh hoạt hơn, vì chỉ cần trong nôi dung tin nhắn có chứa từ khóa là sẽ hoạt động .

*Ví dụ : bạn đặt nội dung có chứa "xin chào". Giả sử người gửi nội dung : "xin chào, hôm nay công an phường có cấp CCCD hay không?" thì chức năng này sẽ hoạt động .*

○ Đặc biệt lưu ý: Cấn thận với các từ khóa ngắn, vì chúng có thể được kích hoạt trong 1 số trường hợp các tin nhắn có chứa các từ khóa này .

#### ➢ "**Nội dung bắt đầu với** " :

- o Đây là 1 giải pháp thông minh để tự động hóa việc trả lời các câu hỏi phổ biến .
- o Theo như quy tắc này, thì từ khóa bạn đặt phải nằm đầu tiên trong nội dung chat thì mới hoạt động .

Bạn thử tưởng tượng 1 loạt các câu trả lời cho câu hỏi có chứa cụm từ "Bạn có thể" ở đầu, và soạn 1 loạt các câu trả lời đó cho người dùng chọn .

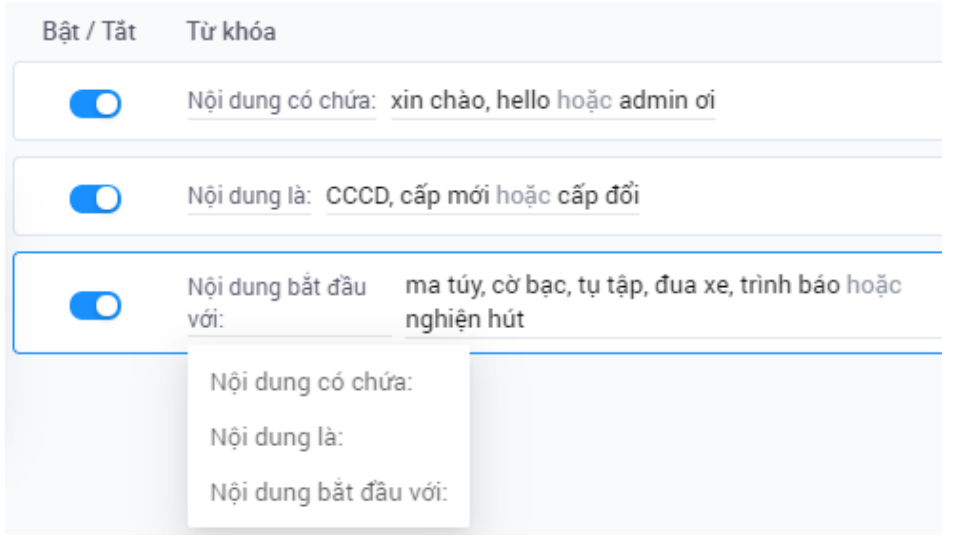

#### **2.2.4. Trả lời tự động**

Hệ thống trả lời tự động được kích hoạt khi người dùng KHÔNG nhập đúng từ khóa.

Quản trị viên có thể tạo Hành động đi kèm là "Thông báo cho quản trị viên" để nhận được tin nhắn thông báo từ hệ thống khi có người liên hệ.

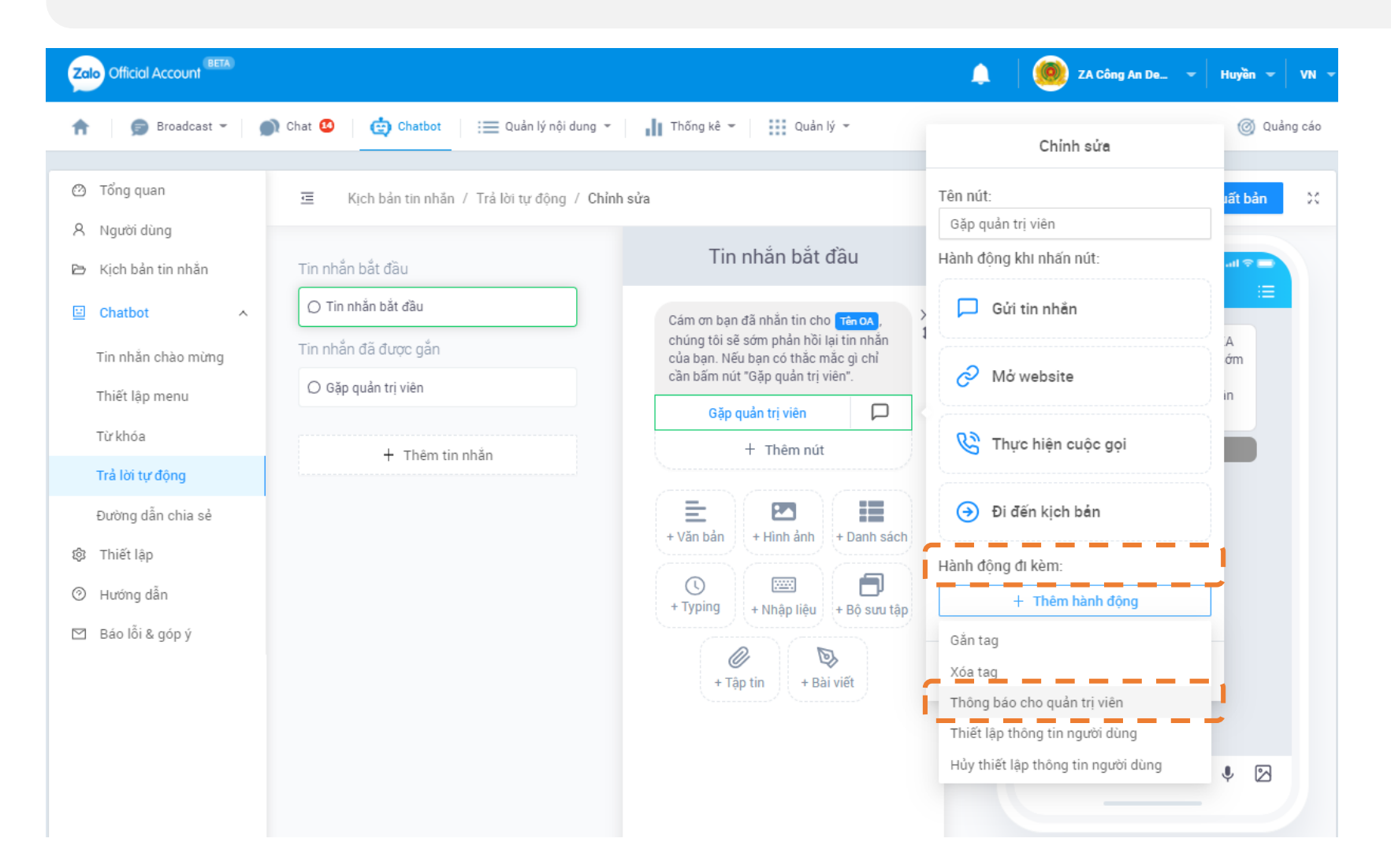

### **2.4. QUẢN LÝ NỘI DUNG**

**Bước 1**: Truy cập mục Soạn bài viết mới bằng 2 cách

- o Cách 1: Chọn Quản lý nội dung → Bài viết → Soạn bài viết mới
- $\circ$  Cách 2: Chọn Broadcast  $\rightarrow$  Gửi Broadcast → Soạn bài viết mới

**Bước 2**: Điền nội dung cho bài viết

Các nội dung có dấu (\*) là bắt buộc

- o Đối với Video: Dung lượng video tải lên tối đa là 50 MB
- o Đối với Ảnh: Định dạng .png hoặc .jpg với kích thước 500x320 pixel, dung lượng tối đa 1MB

**Bước 3**: Chọn "Xuất bản" để hoàn tất việc tạo bài viết

Để chỉnh sửa/ quản lý bài viết đã tạo, bạn có thể Chọn Quản lý nội dung ➞ Bài viết / Video Lưu ý:

- o Bài viết đã xóa sẽ không thể khôi phục.
- <sup>o</sup> Hiện tại không có giới hạn về số lượng ảnh Tuy nhiên để tránh lỗi không tạo được bài viết, chỉ nên sử dụng tối đa 10 ảnh/ bài.

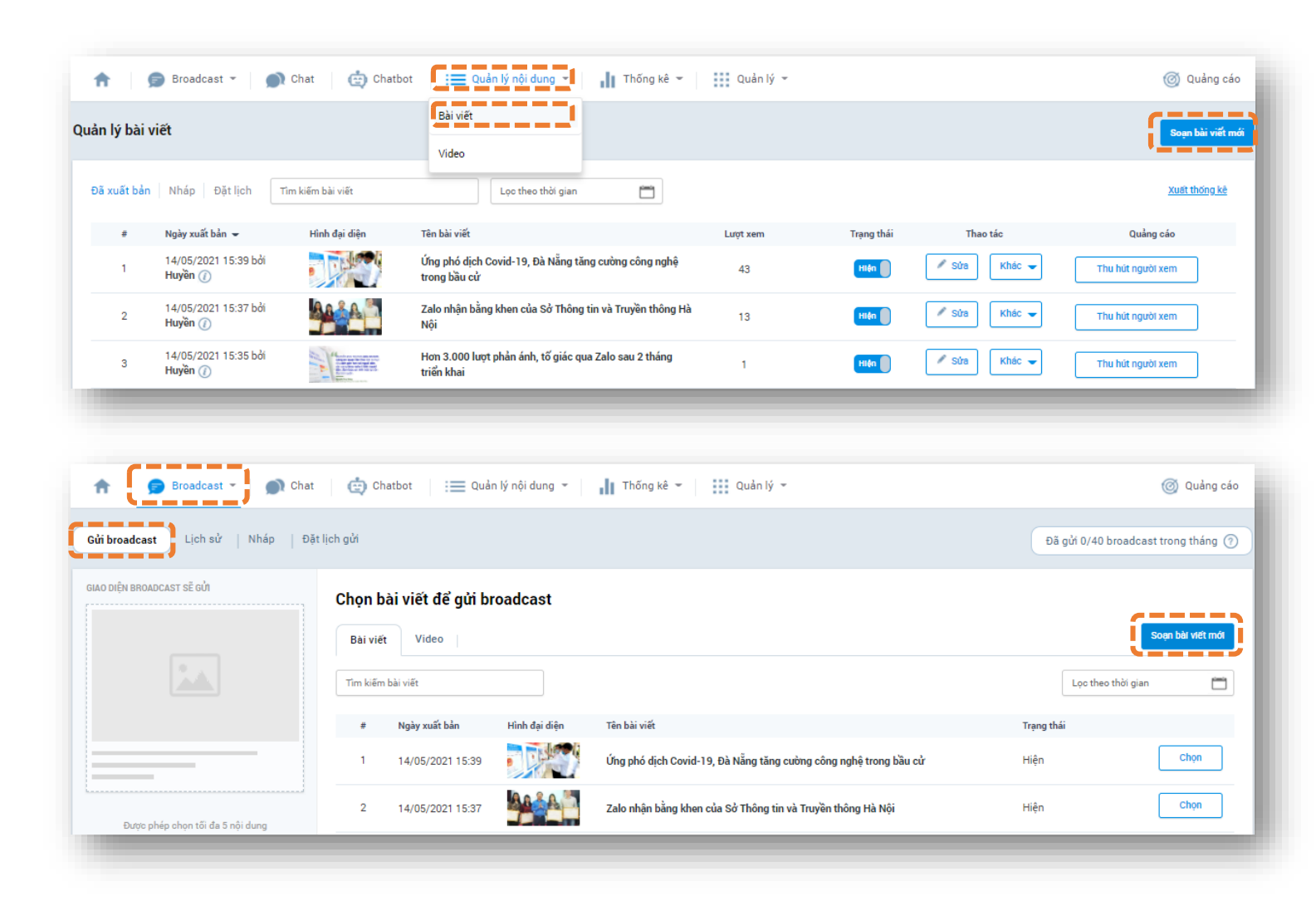

## **Zalo**

## **2. VẬN HÀNH**

### **2.4. QUẢN LÝ NỘI DUNG**

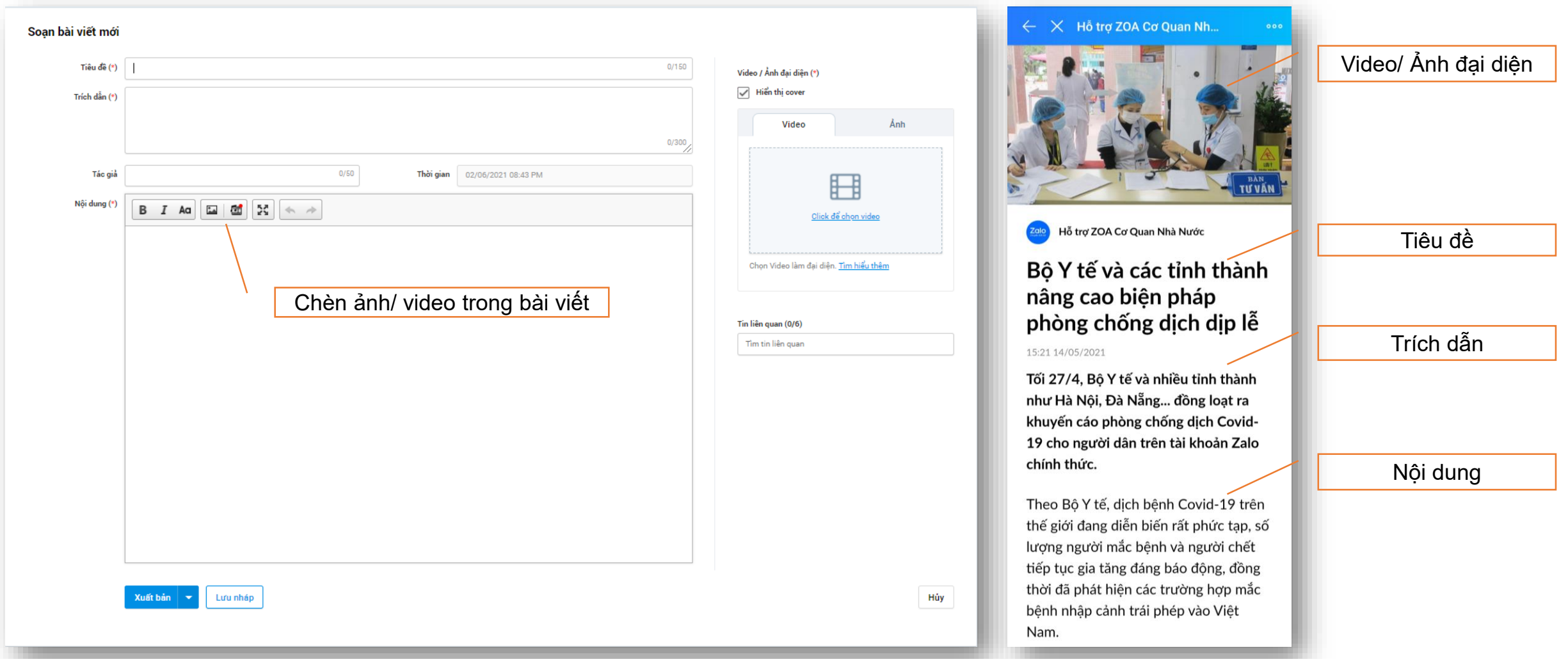

#### **2.5. BROADCAST**

Bấm **Chọn** vào bài viết cần gửi (tối đa 5 bài viết/ mỗi lần broadcast) → "Gửi Broadcast"

Lưu ý: không bắt buộc "Chọn đối tượng gửi" hoặc "Đặt lịch gửi"

- Đối tượng gửi: Cho phép lựa chọn đối tượng nhận tin theo các yếu tố vị trí, độ tuổi, giới tính, nền tảng thiết bị...
- Đặt lịch gửi: Cho phép lựa chọn thời gian cụ thể để tin được gửi đến khách hàng.

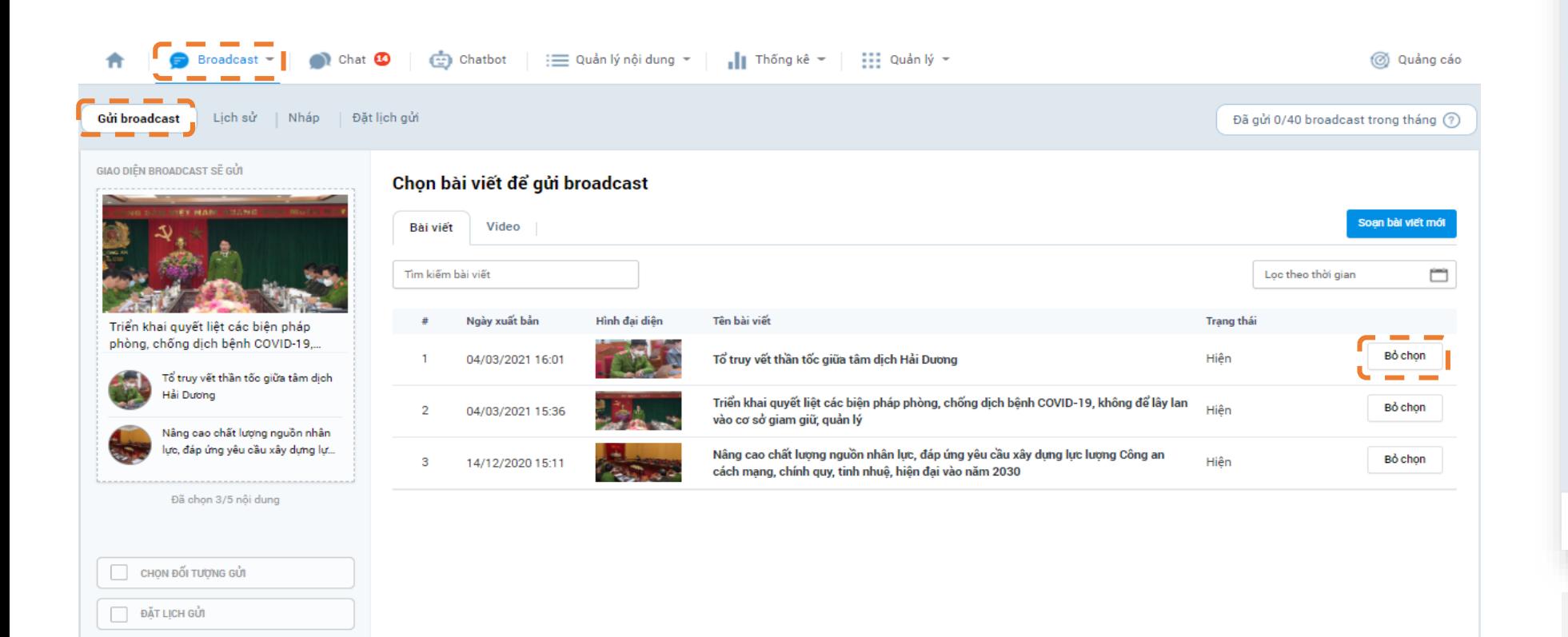

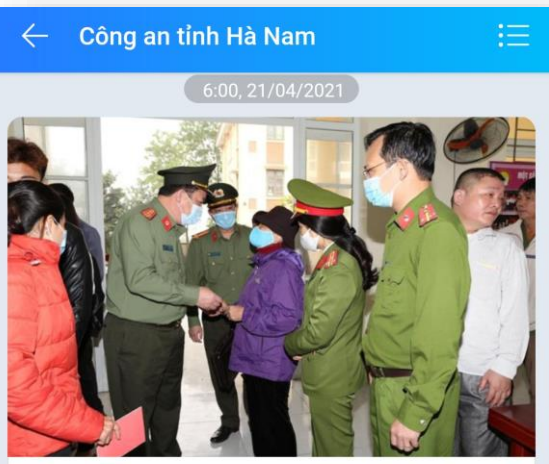

#### Công an tỉnh Hà Nam trân trọng thông báo

← Trong dip nghỉ Lễ Giỗ Tổ Hùng Vương 10/3 Âm lịch và Ngày Giải phóng miền Nam và Quốc tế Lao động (30/4 - 1/5), Công an tỉnh vẫn duy trì làm căn cước công dân điên tử gắn chíp tai Công an các huyện, thị xã, thành phố và các điểm lưu động (phục vu Nhân dân 24/24h) cu thể như sau:

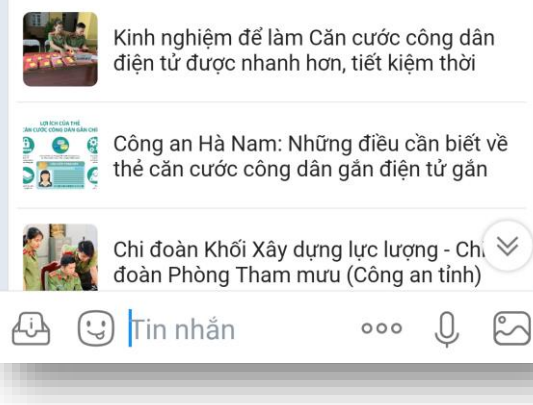

Mẫu tin broadcast trên thiết bị di động (tối đa 5 bài viết/ tin) 26

#### **2.5. BROADCAST**

#### **Lưu ý khi gửi tin broadcast**

### o *Vì sao tin broadcast của tôi bị báo gửi thất bại?*

Thông báo này xuất hiện khi bạn gửi số lượng tin quá hạn mức cho phép. Theo quy định, tài khoản OA Cơ quan nhà nước được phép gửi 40 tin/tháng, nếu gửi tin nhắn vượt số lượng này, hệ thống sẽ tự động từ chối tin của bạn và thông báo tin gửi thất bại.

### o *Vì sao số lượng người nhận tin broadcast lại thấp?*

Trường hợp này xuất phát do sự khác biệt giữa hạn mức gửi và nhận tin broadcast. Theo quy định mới của Zalo Official Account vào ngày 1/10/2020:

▪ Tài khoản xác thực có hạn mức gửi tin là 40 tin/tháng và hạn mức người quan tâm nhận tin là 4 tin/tháng

Do đó, khi người gửi thực hiện gửi tin broadcast đến những người nhận đã nhận đủ tin trong tháng thì tin broadcast này sẽ không được gửi đến nữa, dẫn đến số lượng người nhận tin broadcast thấp.

#### o *Tôi có thể thu hồi tin broadcast được không?*

Khi đã thực hiện gửi tin lên hệ thống thì bạn không thể thu hồi tin broadcast.

### o *Vì sao tôi nhận được thông báo từ chối tin broadcast?*

Khi bạn nhận được 1 trong 2 thông báo sau:

Nội dung tin nhắn không phù hợp với danh mục đã đăng ký: Tin broadcast có nội dung không liên quan với loại hình kinh doanh/ sản phẩm mà OA đã đăng ký với Zalo Official Account.

Nội dung tin nhắn không phù hợp với điều khoản hoạt động của Zalo Official Account: Tin broadcast vi phạm quy định OA.

## 761

### **2. VẬN HÀNH**

### **2.6. THỐNG KÊ**

Là trang tổng hợp báo cáo hiệu quả của OA theo từng giai đoạn Chọn Thống kê → Chọn nội dung cần thống kê (Người quan tâm/ Tương tác/ Bài viết...) → Chọn giai đoạn cần lấy báo cáo  $\rightarrow$  Chọn định dạng file theo nhu cầu

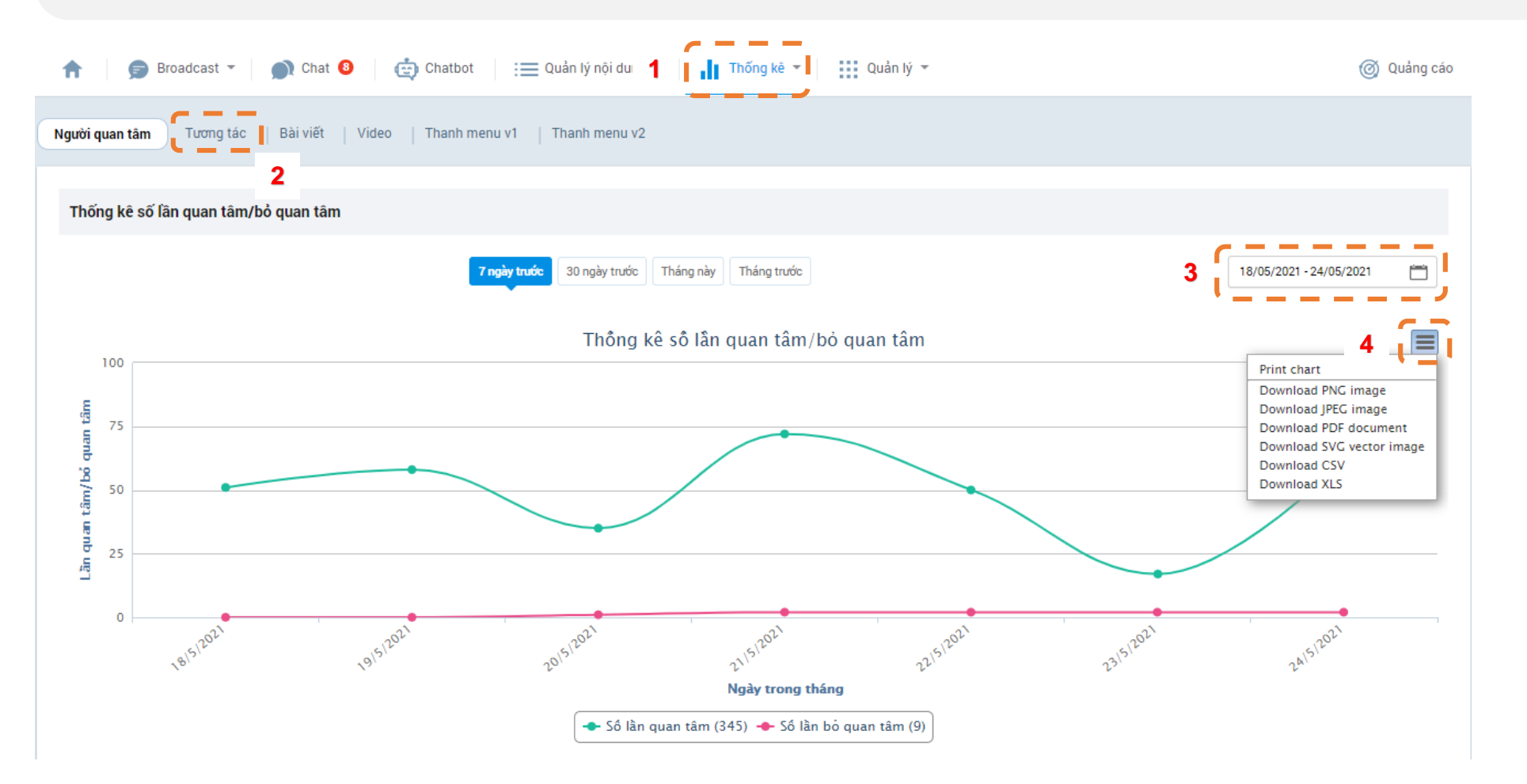

### **2.7. QUẢN LÝ**

Chọn Quản lý → Quản lý Admin → Mời làm Admin → Nhập số điện thoại → Kiểm tra → Phân quyền

Phân quyền Admin cho phù hợp

- o **Quản trị viên:** là Quyền quản trị cao nhất, bao gồm:
	- 1. Quản lý danh sách admin
	- 2. Xóa OA và tất cả các quyền khác
- o **Soạn nội dung:** Có thể thay đổi thông tin chung, thiết lập cấu hình/thanh menu, soạn bài viết, gửi broadcast, nhắn tin trả lời khách hàng và người quan tâm OA
- o **Phân tích viên:** Xem các số liệu thống kê, báo cáo của OA
- o **Chăm sóc khách hàng:** Trả lời chat khách hàng
- o **Nhân viên quảng cáo:** Sử dụng các chức năng hỗ trợ cho việc tự chạy quảng cáo cho OA trên Zalo

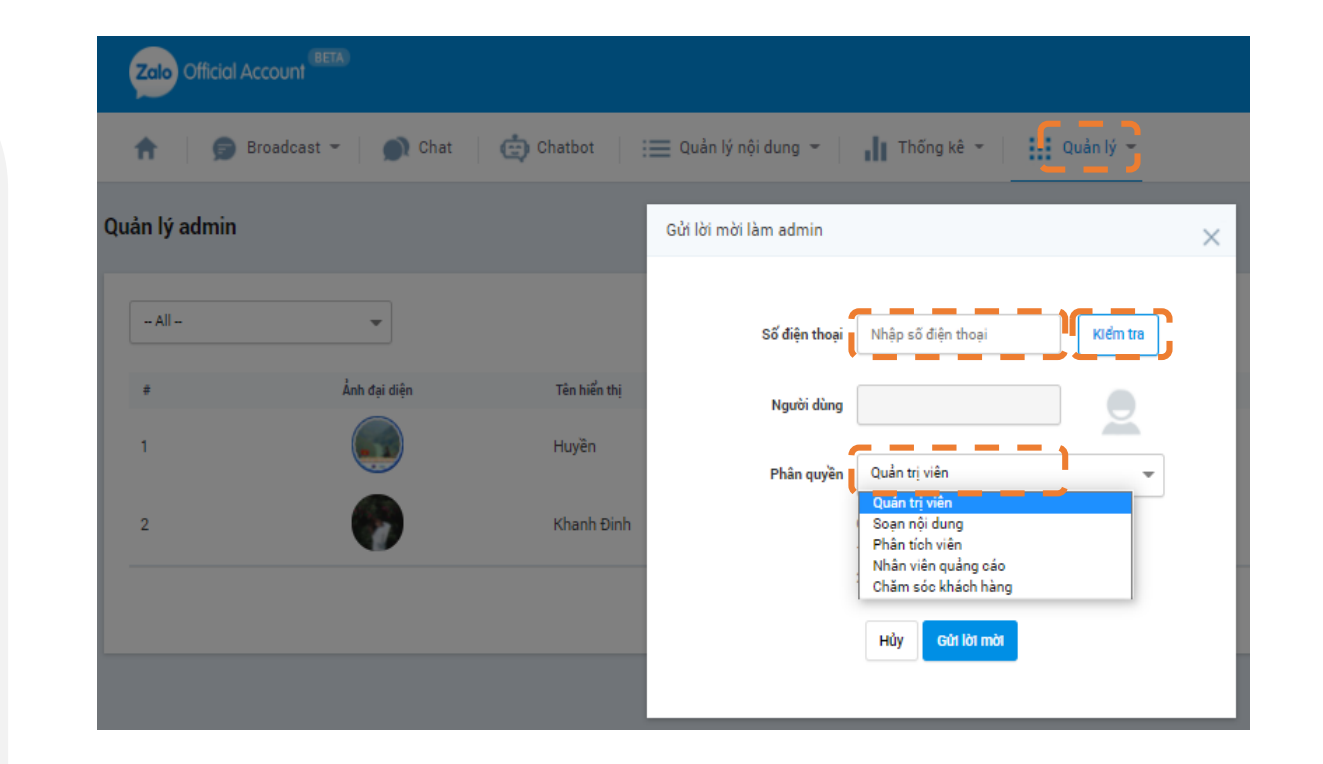

**Zalo** 

# QUẢNG BÁ OFFICIAL ACCOUNT CHO NGƯỜI DÂN

### **3. QUẢNG BÁ OFFICIAL ACCOUNT CHO NGƯỜI DÂN**

#### **CÁCH 1: MỜI NGƯỜI QUAN TÂM TỪ OA**

- o Mời bạn bè quan tâm OA: tối đa 20 người/ngày. Admin chỉ được nhập số điện thoại mời quan tâm có trong danh bạ Zalo. Cách này chỉ phù hợp để mời cán bộ trong cơ quan.
- o Cách thực hiện: **Quản lý** → **Người quan tâm** → **Mời người quan tâm**

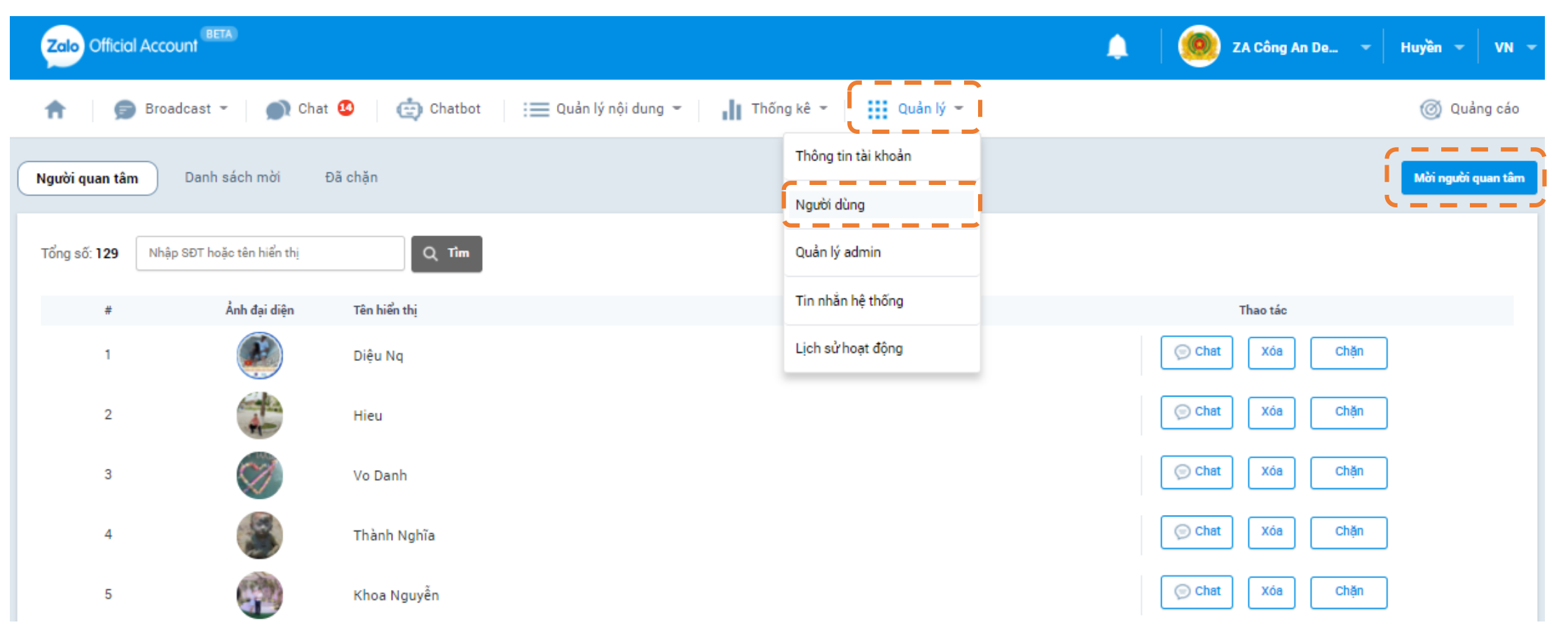

### **3. QUẢNG BÁ OFFICIAL ACCOUNT CHO NGƯỜI DÂN**

### **CÁCH 2: CHIA SẺ LÊN NHẬT KÝ, BẠN BÈ**

Chia sẻ mã QR code hoặc đường dẫn OA lên nhật ký, trên các trang mạng xã hội, website Cách lấy mã QR: Quản lý → Thông tin tài khoản → Thông tin chung → Tải mã QR Cách lấy đường dẫn: Quản lý → Thông tin tài khoản → Thiết lập tài khoản → Sao chép đường dẫn *Lưu ý: Người dùng chỉ có thể tìm thấy tài khoản sau khi OA đã được xác thực.*

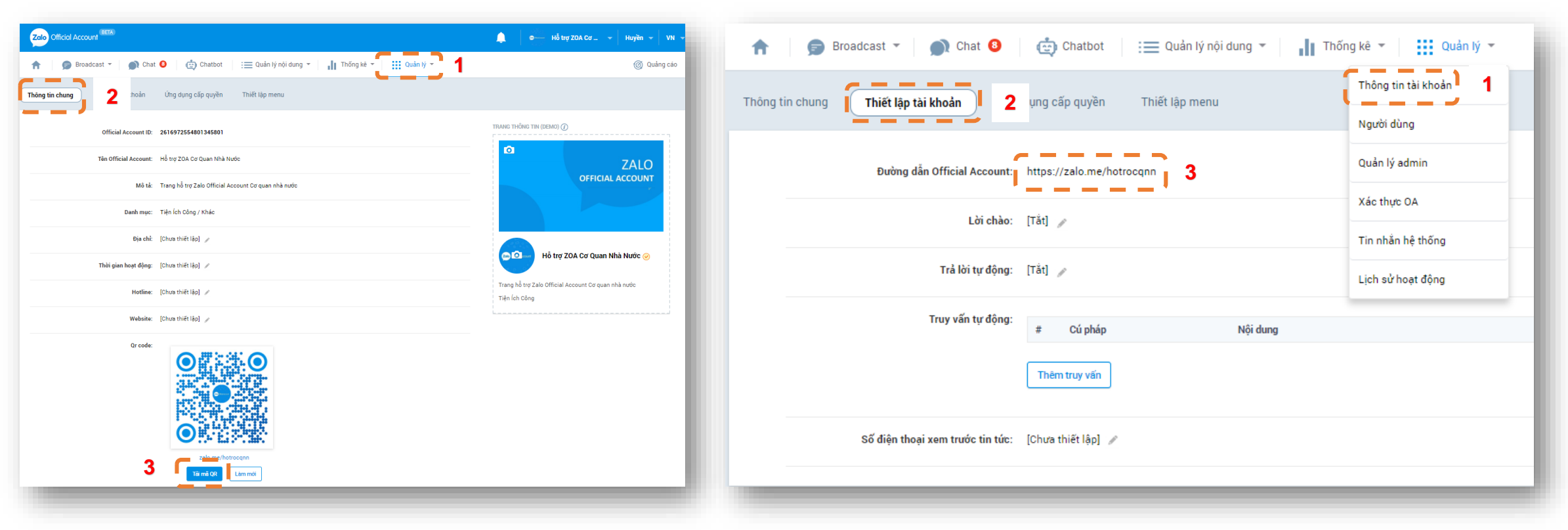

## **Zalo**

### 3. QUẢNG BÁ OFFICIAL ACCOUNT CHO NGƯỜI DÂN

#### **CÁCH 3: HƯỚNG DẦN NGƯỜI DÂN** TRA CỨU TRÊN ĐIỆN THOẠI

- Tra theo từ khóa tên OA  $\circ$
- Quét mã QR của OA  $\circ$

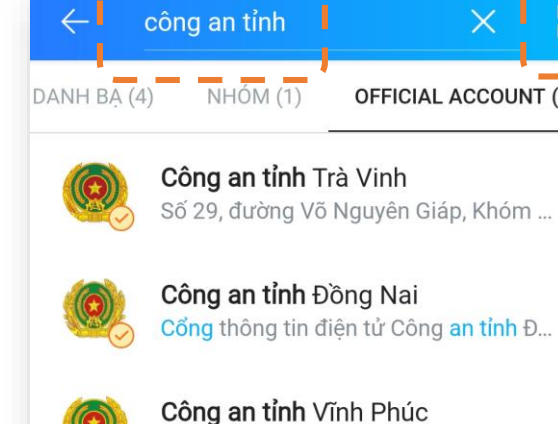

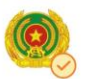

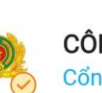

CÔNG AN TỈNH HẢI DƯƠNG Cổng thông tin điện tử Công an tỉnh H...

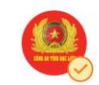

Công an tỉnh Bạc Liêu Trang thông tin chính thức của Công a...

page được thành lập nhằm mục đích c...

皺

**Contract Contract** 

**OFFICIAL ACCOUNT (40)** 

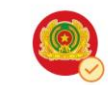

Công an tỉnh Lai Châu Quan tâm ngay để cập nhật tin tức mớ...

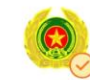

Công an tỉnh Đồng Tháp Tài khoản Công an tỉnh Đồng Tháp

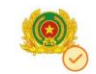

Công an tỉnh Tiền Giang Trang Zalo Công an tỉnh Tiền Giang.

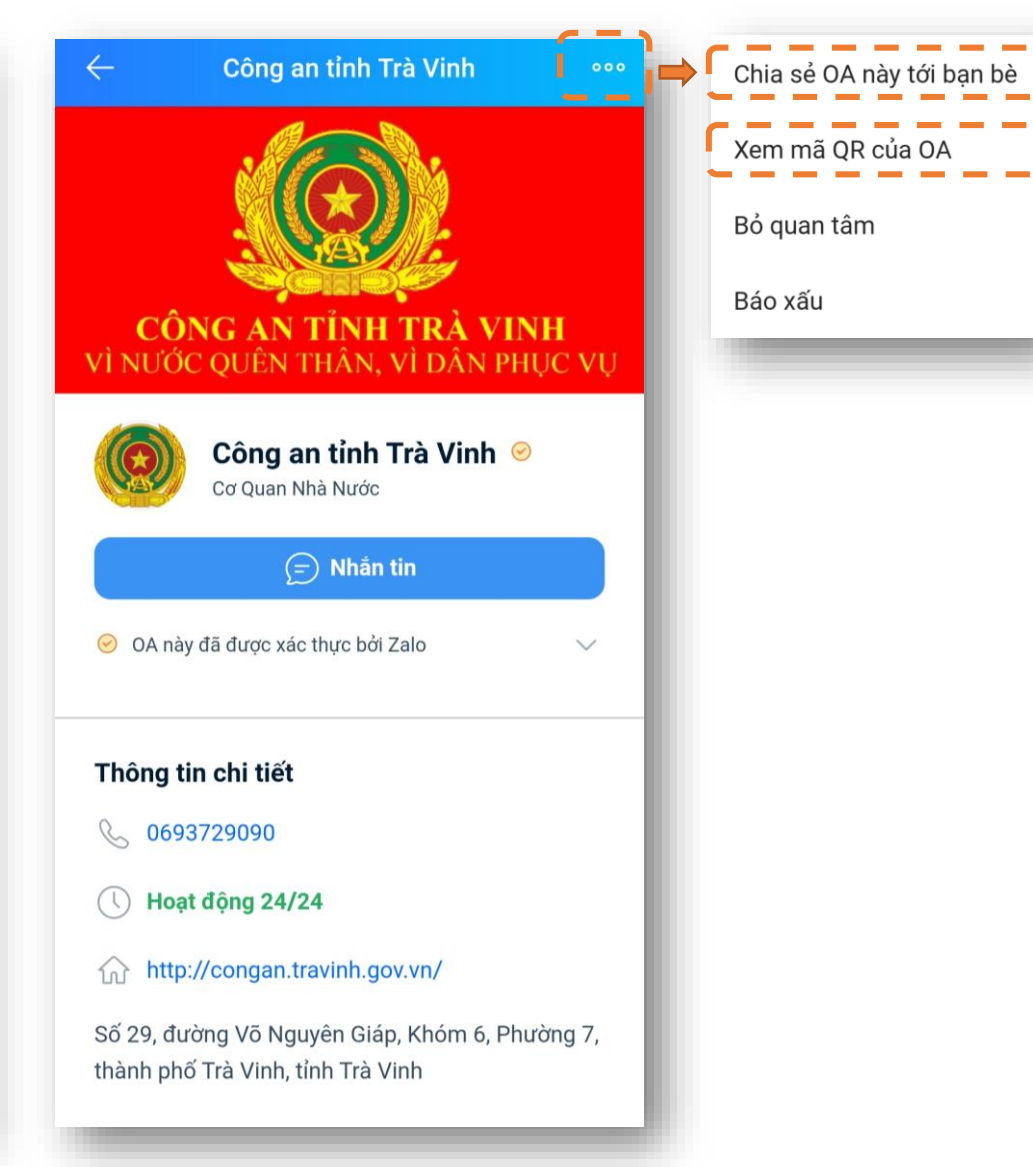

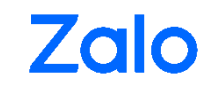

# KẾT NỐI KỸ THUẬT (NÂNG CAO)

### **4. KẾT NỐI KỸ THUẬT**

Phù hợp với các đơn vị cần định danh người dân, cần trả kết quả khác nhau, riêng biệt cho từng người dân.

- Cần thực hiện bởi lập trình viên
- Cần webhook, server
- Zalo hướng dẫn tài liệu kỹ thuật, quý cơ quan có nhân viên kỹ thuật thực hiện thao tác kết nối
- Tham khảo thêm tại:
	- [https://developers.zalo.me](https://developers.zalo.me/)
	- <https://developers.zalo.me/docs/api/official-account-api-147>

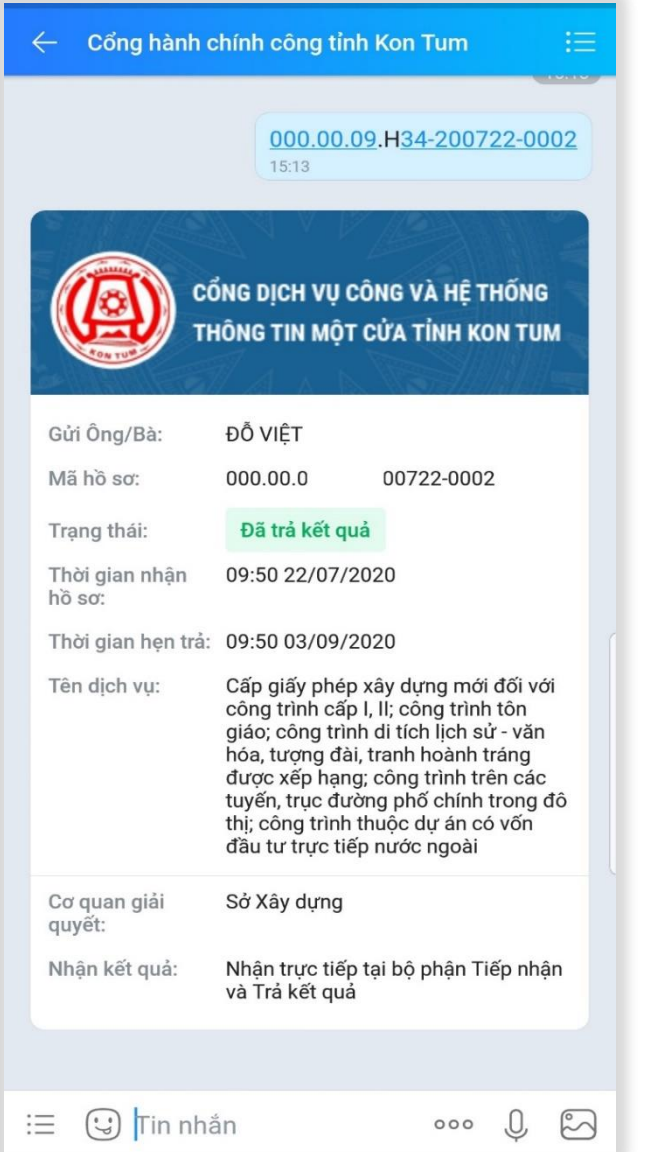

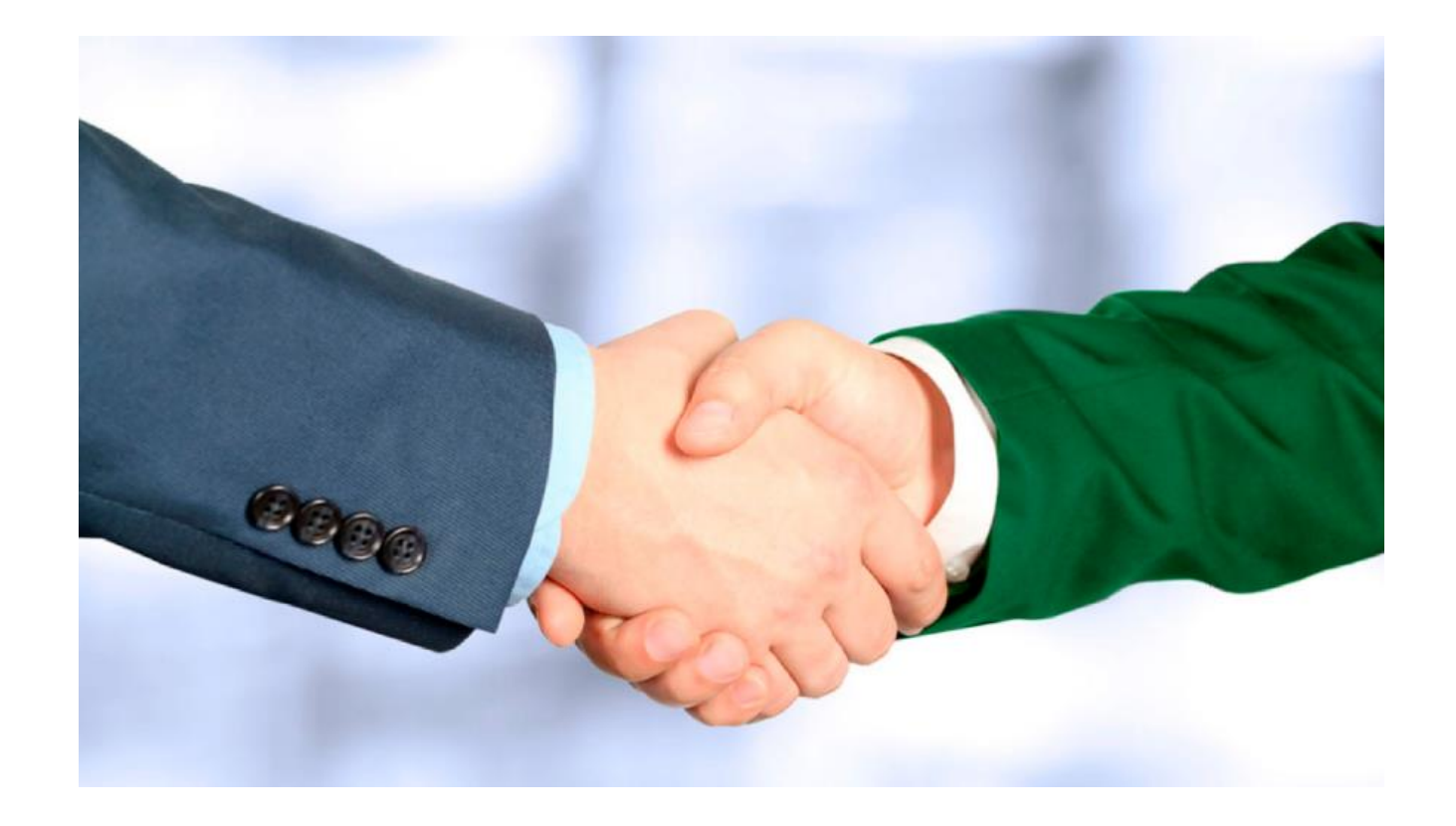

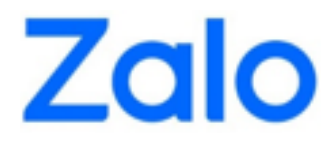

## TRÂN TRỌNG CẢM ƠN

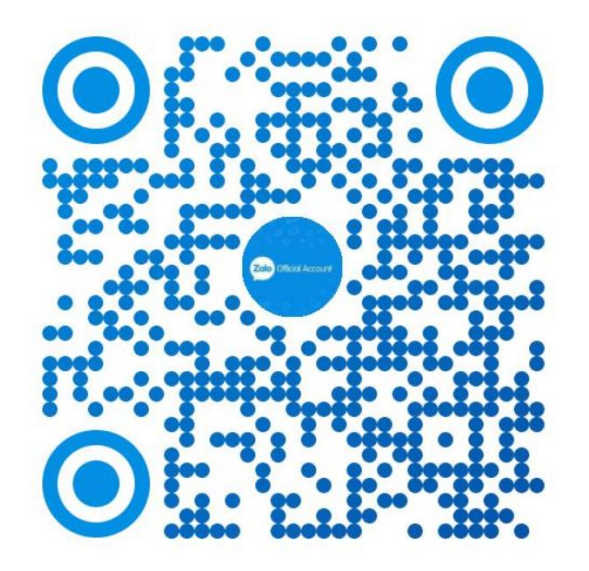

### Quét mã QR để được hỗ trợ qua kênh CSKH Hỗ trợ OA Chuyển Đổi Số

© Copyright 2021 Zalo. All Rights Reserved.